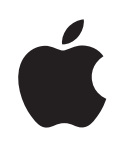

# **iMac G5** 使用手册

包括 iMac G5 电脑的安装、 使用和疑难解答信息

Apple Computer, Inc. © 2005 Apple Computer, Inc. 保留一切权利。

根据版权法,未经 Apple 书面同意,不得复制本手册 中的全部或部分内容。

Apple 标志是 Apple Computer, Inc. 在美国及其他国家 和地区注册的商标。事先没有 Apple 的书面同意, 将 "键盘" Apple 标志 (Option-Shift-K) 用于商业用途将违 反美国联邦和州法律,可以被指控为侵犯商标权和进 行不公平竞争。

我们已尽力确保本手册上的信息准确。 Apple 对印刷 或文字错误概不负责。

Apple 1 Infinite Loop Cupertino, CA 95014-2084 408-996-1010 www.apple.com

Apple、苹果、 Apple 标志、 AirPort、 Final Cut Pro、 FireWire, iCal, iDVD, iLife, iMac, iMovie, iPhoto, iPod、iTunes、Mac、Mac 标志、Mac OS 和 Macintosh 是 Apple Computer, Inc. 在美国及其他国家和地区注册 的商标。

AirPort Express, Exposé, Finder, iSight, Safari, Spotlight、SuperDrive 和 Tiger 是 Apple Computer, Inc. 的商标。

AppleCare 和 Apple Store 是 Apple Computer, Inc. 在美 国及其他国家和地区注册的服务标记。

.Mac 是 Apple Computer, Inc. 的服务标记。

Bluetooth 文字标记和标志归 Bluetooth SIG, Inc. 所有。 Apple Computer, Inc. 经授权后使用此标记和标志。

ENERGY STAR® 是美国的注册商标。

这里提及的其他公司和产品名称是其相应公司的商 标。提及的第三方产品仅作参考, 并不代表 Apple 之认 可或推荐。Apple 对这些产品的性能或使用概不负责。

本产品在 Dolby Laboratories (杜比实验室) 许可下制 造。Dolby、Pro Logic 和双 D 符号 是 Dolby Laboratories 的商标。未公开的机密著作, © 1992-1997 Dolbv Laboratories, Inc. 保留一切权利。

本手册中所描述的产品采用版权保护技术、此技术属 Macrovision Corporation 和其他产权人所有, 受美国专 利法及其他知识产权法的保护。使用此项保护技术必 须经 Macrovision Corporation 授权, 并且只能在家庭 中使用和其他有限的观看用途, 除非另经 Macrovision Corporation 授权。严禁进行反向工程或反汇编。

美国专利号 4.631.603、4.577.216、4.819.098 和 4.907.093 的设备要求已经许可为仅用于有限的观看用途。

本手册英文版在美国和加拿大同时出版。

# 日录

### 第1章

8 下一步

5 使用入门

9 将您的 iMac G5 置入睡眠状态或将其关闭

### 第2章

# 11 iMac G5 功能简介

- 12 前视图
- 14 后视图
- $16 \quad \cong \exists \text{ MacOS X}$
- 17 自定桌面和设定预置
- 18 连接打印机
- 19 播放 CD 和连接耳机
- 19 保持软件最新
- 20 连接至网络
- 20 使用 Internet
- 20 将文件传输至另一台电脑
- 21 当应用程序停止响应时
- 21 使用应用程序
- 22 使用 "Mac 帮助"获得答案

#### 第3章

- 23 使用您的 iMac G5
	- 24 使用 Mighty Mouse 鼠标
	- 25 键盘控制
	- 26 使用您的 IR 接收机和遥控器
	- 29 使用内建 iSight 摄像头
	- 30 了解 AirPort Extreme 无线联网功能
	- 32 使用 Bluetooth 2.0+EDR 无线技术
	- 34 连接到以太网络
	- 35 使用音频设备
	- 37 连接外部视频支持 (VGA、复合视频以及 S-Video 视频)
	- 39 使用高速通用串行总线 (USB) 2.0
	- 41 使用 FireWire 连接
	- 43 使用光盘驱动器
	- 45 iMac G5 防盗安全
- 47 安装内存 第4章
	- 47 安装附加内存
	- 确定您的 iMac G5 能识别新内存 51
- 第5章 53 疑难解答
	- 54 使您无法使用您的 iMac G5 的问题
	- 55 重新安装您的 iMac G5 附带的软件
	- 56 其他问题
	- 57 查找产品序列号
	- 58 使用 Apple Hardware Test
- 附录 A 59 技术规格
- 61 安全、使用和保养信息 附录 B
	- 61 安装和使用 iMac G5 的安全说明
	- 62 接头和端口
	- 63 避免听力损害
	- 63 人机工程学
	- 64 清洁您的 iMac G5
	- 65 搬运 iMac G5
	- 65 Apple 和环境

#### 附录C 67 连接至 Internet

- 69 设置助理工作表
- 71 手动设定 Internet 连接
- 71 拨号连接
- 74 DSL 调制解调器、线缆调制解调器或局域网 Internet 连接
- 78 AirPort 无线连接
- 81 关于连接的疑难解答

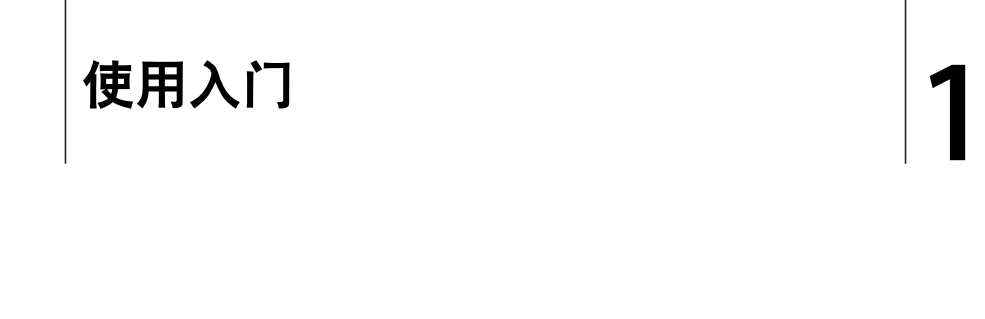

iMac G5 已被设计成让您能够迅速地安装电脑, 并可 以立即开始使用。如果您从未使用过 iMac G5, 或者 是 Macintosh 电脑新手, 请仔细阅读此部分的说明, 以便学习如何开始使用。

如果您是一个经验丰富的用户,可能已经知道如何起步。确保通览第2章"iMac G5 功能简介"中的内容, 以了解这台 iMac G5 有哪些新功能。

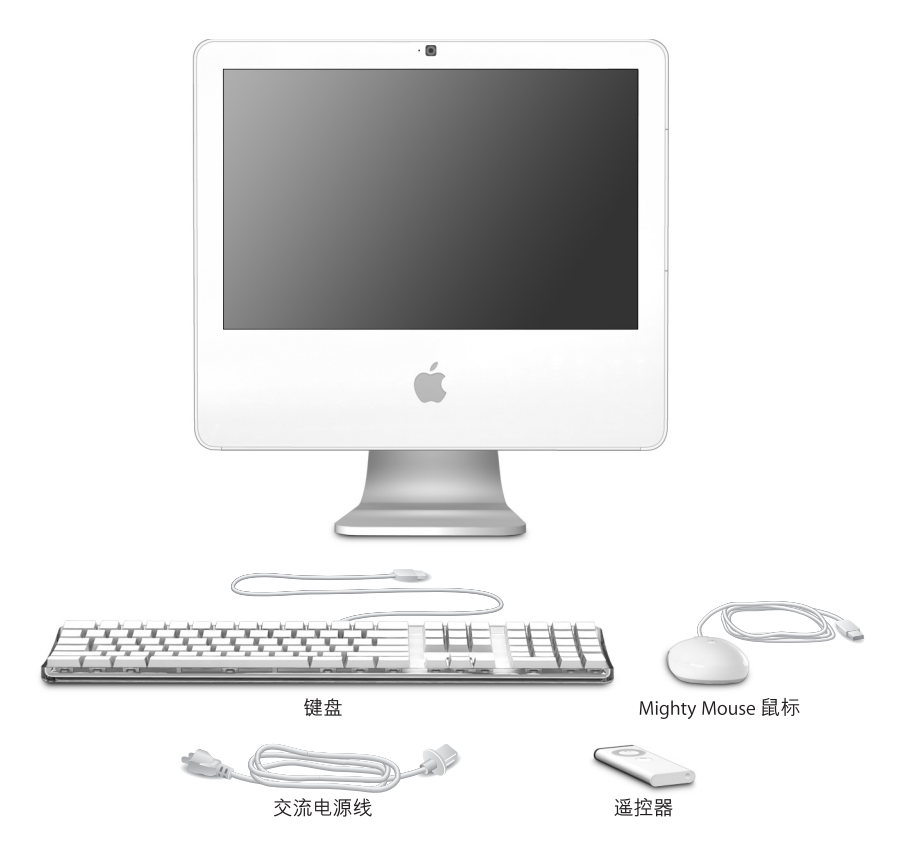

按照下两页中的步骤来安装 iMac G5。

步骤 1: 将电源线穿过支架中的孔并插在 iMac G5 背面的电源插口上。

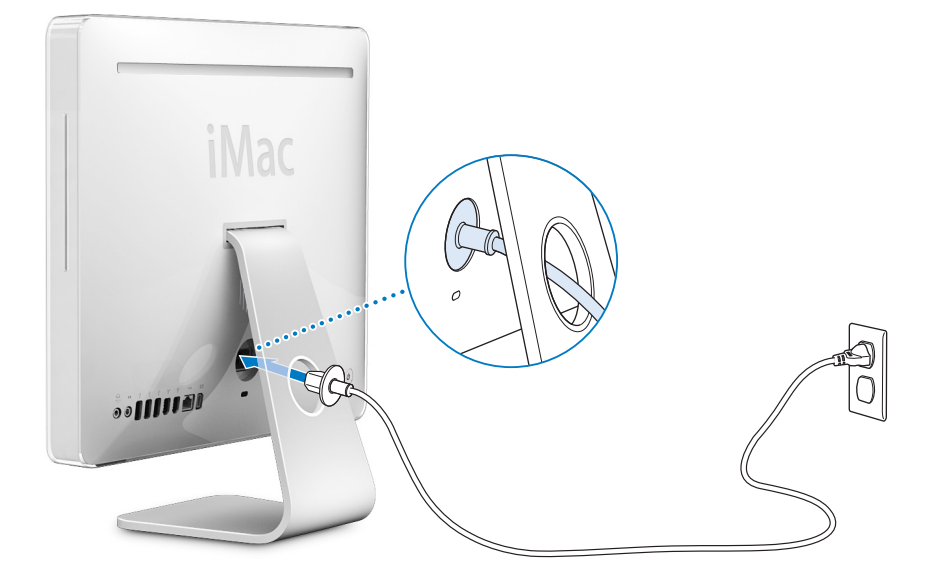

步骤 2: 要访问 Internet 或网络, 请将以太网电缆的一端连接至 iMac G5, 然后将另一端连接至线缆调制解调器、 DSL 调制解调器或网络。

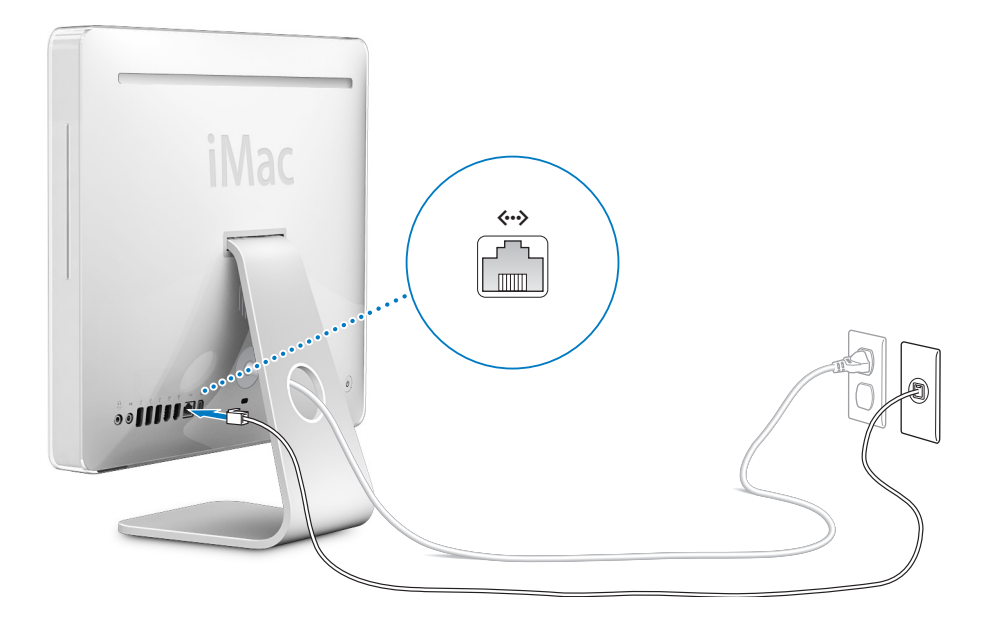

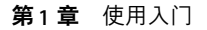

步骤 3: 连接键盘线和鼠标线。

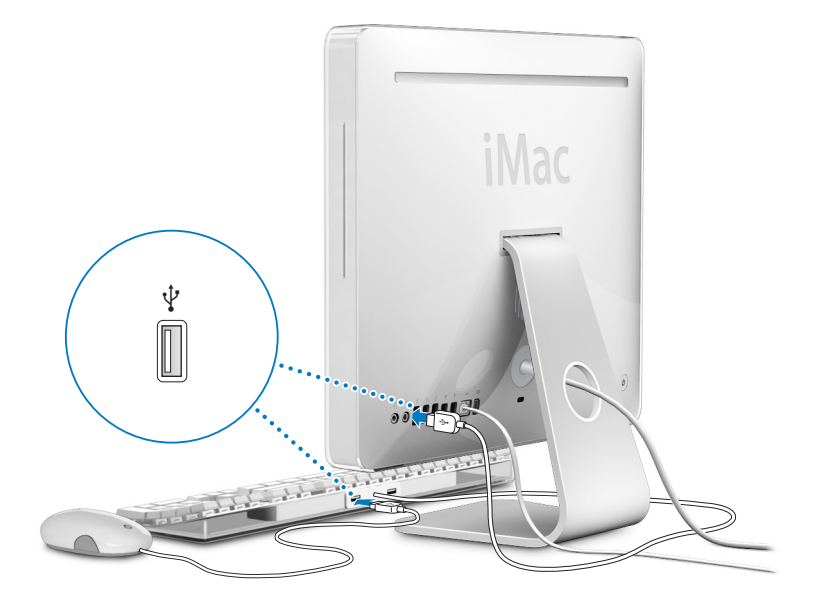

步骤 4: 按下电源按钮 (①) 启动您的 iMac G5。

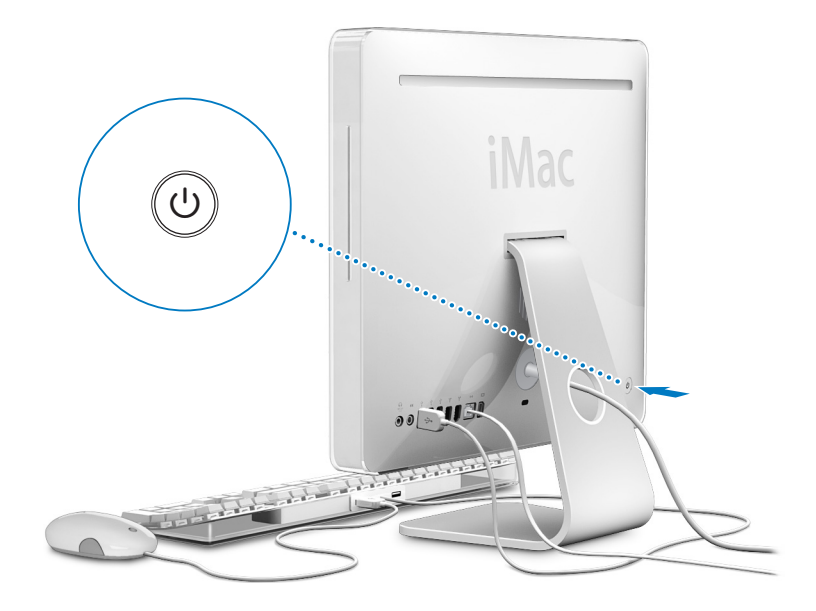

## 使用无线键盘和鼠标

如果您随您的 iMac G5 购买了 Apple Wireless Keyboard 键盘和 Apple Wireless Mouse 鼠标,请参阅键盘和鼠标附带的说明对其进行设置以配合您的电脑使用。

第1章 使用入门

Download from Www.Somanuals.com. All Manuals Search And Download.

# 下一步

首次启动您的 iMac G5 时, "设置助理"会自动运行。"设置助理"将帮助您输入 您的 Internet 和电子邮件信息,并在您的 iMac G5 上设立一个用户。如果您已经有 另一台 Mac. "设置助理"也可以帮助您自动地将文件、应用程序和其他信息从以 前的 Mac 传输至新 iMac G5 中。

### 将信息传输到 iMac G5 中

您可以使用"设置助理"将信息从另一台 Mac 自动传输至您的新 iMac G5。 要传输 信息, 必须确保您已具备以下条件:

- 您的另一台 Mac 必须配备有内建 FireWire 并支持 "FireWire 目标磁盘模式"。
- 您的另一台 Mac 必须安装了 Mac OS X v10.1 或更高版本。
- 您必须有一根 FireWire 电缆,用来连接两台电脑。

"设置助理"将一步一步地引导您完成信息的传输,您只需按照屏幕上的说明进行 操作。将信息传输至您的 iMac G5 不会影响您的另一台 Mac 上的信息。使用 "设 置助理",您可以传输:

- 用户帐户,包括预置和电子邮件
- 网络设置,这样您的新 iMac G5 就会被自动地设置为使用与您的旧 Mac 相同的 网络设置来工作
- 您的 "应用程序"文件夹,这样您在另一台 Mac 电脑上使用的应用程序现在就 位于您的新 iMac G5 上 (某些应用程序在传输后可能必须重新安装)
- 存储在硬盘上的文件和文件夹

在您首次启动您的 iMac G5 时, 如果不使用"设置助理"来传输信息, 则可以以后 使用 "转移助理"来传输。打开 "应用程序"文件夹,打开 "实用程序",然后 连按 "转移助理"图标。

【注】如果您以后使用"转移助理"传输信息,则请确保将较旧的电脑上的 FileVault (文件保险箱) 关闭。要关闭 FileVault (文件保险箱), 请选取 Apple (■)> "系统 预置",点按"安全",然后按照屏幕指示进行操作。

### 设置您的 iMac G5 以连接到 Internet

如果您没有传输您的网络设置,则 "设置助理"还将一步一步地引导您设置您的 iMac G5 以连接至 Internet。对于家庭用户, Internet 访问需要一个 Internet 服务提 供商 (ISP) 所提供的帐户。这可能需要付费。如果您有一个 Internet 帐户,请参阅 第 67 页附录 C "连接至 Internet"以了解需要输入哪些信息。

# 其他信息

如果您想了解其他信息,请参阅以下内容:

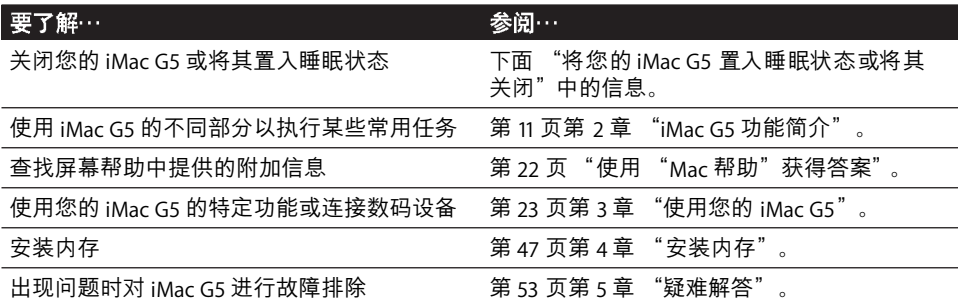

# 将您的 iMac G5 置入睡眠状态或将其关闭

在使用 iMac G5 完成工作后, 您可以将电脑置入睡眠状态或将其关闭。

### 将您的 iMac G5 置入睡眠状态

如果您只是短时间内不使用 iMac G5,请将其置入睡眠状态。当您的 iMac G5 处于 睡眠状态时,其屏幕是黑的,显示器右下角的白色小指示灯会闪烁。您可以快速唤 醒您的 iMac G5. 而无需经过启动过程。

### 要快速将您的 iMac G5 置入睡眠状态, 请执行以下一项操作:

- 选取 Apple (<del>Ś</del>) > "睡眠"。
- 按下 iMac G5 背面的电源按钮。
- 选取 Apple (<sup>●</sup>) > "系统预置", 点按 "节能器", 然后设置睡眠时间。
- 按住遥控器上的播放 / 暂停按钮 3 秒钟。

要唤醒您的 iMac G5, 请按下键盘上的任意键或遥控器上的任意按钮。当 iMac G5 从睡眠状态中被唤醒时,您的应用程序、文稿和电脑设置还是与进入睡眠前的状态 一样。

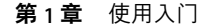

# 关闭 iMac G5

如果长期不使用您的 iMac G5, 则应将其关闭。选取 Apple (<sup>●</sup>) > "关机"。

【警告】在搬移 iMac G5 前请先将其关闭。硬盘转动时移动您的 iMac G5 会损坏硬 盘, 导致数据丢失或者不能从硬盘启动。

第1章 使用入门

# iMac G5 功能简介

# 本章简要介绍有关 iMac G5 的一些基本信息。

继续阅读, 您将大致了解您的 iMac G5 的各个组成部分和 Mac OS X 的功能, 其中 包括有关常规任务的信息,如自定桌面的外观、连接打印机、播放CD、使用 Internet、在需要帮助时获得答案等等。

# 要了解最新信息

因为 Apple 经常发布系统软件的新版本和更新, 因此本手册中所示的图像可能与 您在屏幕上所看到的图像会略有不同。

您可以在 Apple 网站 www.apple.com 上找到最新的 Apple 新闻、免费下载以及用于 iMac G5 的软件和硬件的在线目录。

您也可以在 Apple Service & Support (Apple 服务与技术支持) 网站 www.apple.com/ support 上找到许多 Apple 产品的手册以及所有 Apple 产品的技术支持。

# 前视图

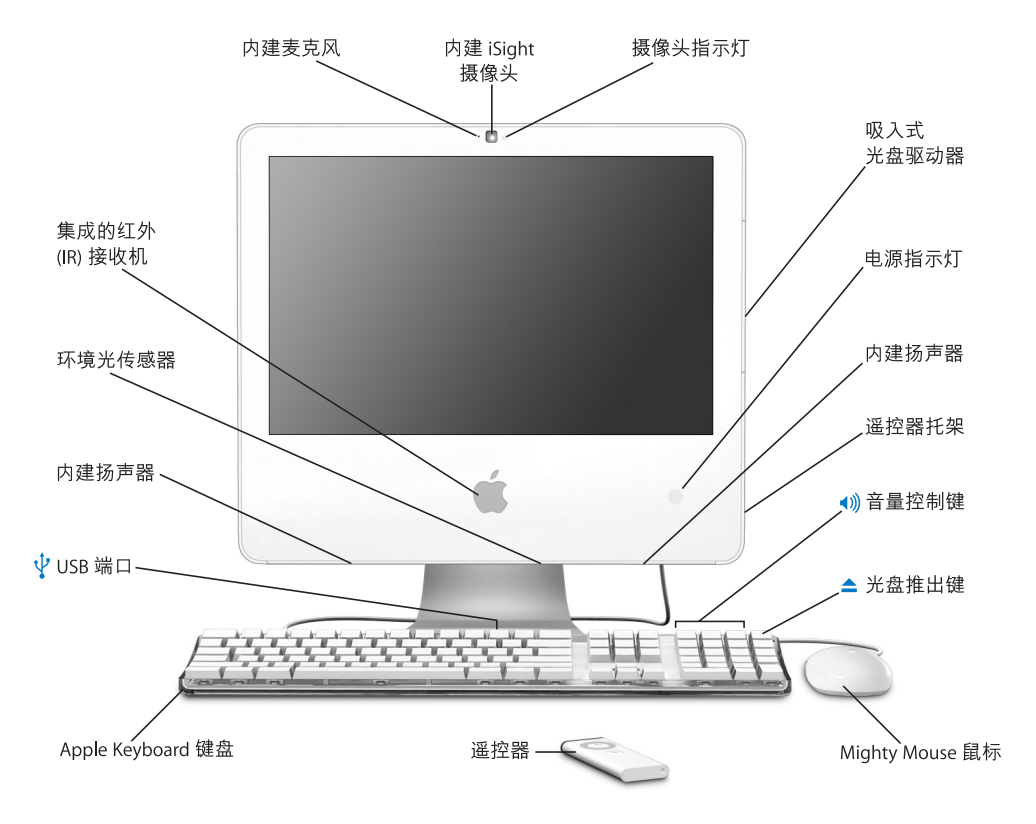

#### ◀)) 内建麦克风

直接在 iMac G5 上录音或使用附带的 iChat AV 应用程序通过宽带与朋友进行实时聊天。

#### 内建 iSight 摄像头

使用附带的 iChat AV 应用程序与朋友、家人以及同事进行视频会谈。

#### 摄像头指示灯

当您的 iMac G5 上的摄像头正在采集和显示视频时,一个小的绿色 LED 指示灯会亮起。

#### 吸入式光盘驱动器

您的 iMac G5 配备了 SuperDrive 驱动器,可以读 CD-ROM 光盘、 photo CD、标准音乐光盘、 DVD 光盘以及 DVD 影片。SuperDrive 也可以将音乐、文稿和其他数码文件写在 CD-R、CD-RW、DVD±R、 DVD±RW 以及 DVD+R 双层 (DL) 光盘上。

#### 电源指示灯

如果指示灯呈白色,则表示您的 iMac G5 处于睡眠状态。如果 iMac G5 在运行,该指示灯会 熄灭。

#### 内建扬声器

欣赏音乐、电影、游戏和多媒体。

#### 遥控器托架

不使用遥控器时可以将其放在托架中。

 $\blacktriangleleft$ 音量控制键

调高或调低内建扬声器和声音输出端口发出的声音的音量。

#### 光盘推出键  $\blacktriangle$

按住此键可以推出 CD 或 DVD 光盘。将桌面上的光盘图标拖移至废纸篓也可以推出光盘。

#### Mighty Mouse 鼠标

这种可编程的多键鼠标配有创新的滚球,您可以用它来点按、挤压以及滚动浏览文稿或内容。

#### 谣控器

使用您的遥控器和 Front Row 界面来访问您的 iTunes 音乐、播放 iPhoto 幻灯片显示、观看影片以 及进行其他更多操作,而不必待在电脑桌旁。

#### ψ Apple Keyboard 键盘上的两个 USB (通用串行总线) 11 端口

将低功率的 USB 1.1 设备连接在 iMac G5 电脑的键盘上,如鼠标、数码相机和游戏杆。请将您的 鼠标连接在键盘上的一个 USB 端口中。(还有三个高速 USB 2.0 端口位于您的 iMac G5 的背面。)

#### 环境光传感器

在 iMac G5 处于睡眠状态时,自动按照环境光的强度来调整电源指示灯的亮度。

#### 集成的红外 (IR) 接收机

遥控器和内建的 IR 接收机可以无缝地配合您的 iMac G5 进行工作。

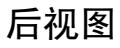

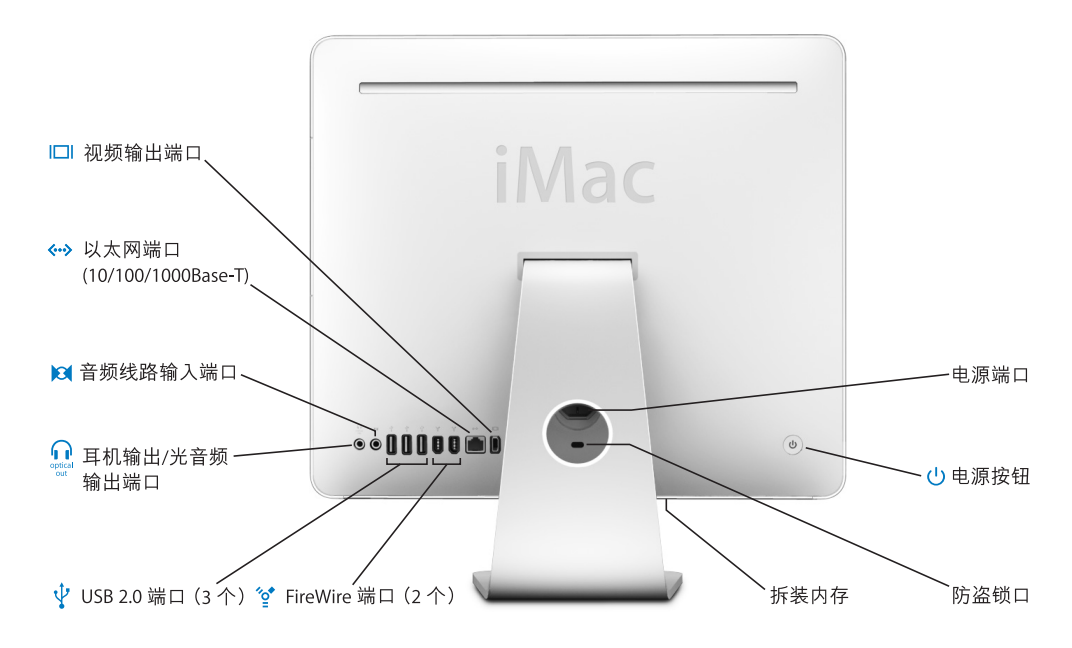

第2章 iMac G5 功能简介

#### $\Box$ 视频输出端口

使用可选的 Apple VGA Display Adapter 适配器 (可以从网站 www.apple.com/store 购买)连接使 用VGA 接口的外部显示器或投影设备。使用可选的 Apple Video Adapter 适配器 (可以从网站 www.apple.com/store 购买) 连接使用 S-video 或复合视频接口的电视机、VCR 或其他视频设备。

#### 以太网端口 (10/100/1000Base-T) ≪→

连接至高速 10/100/1000Base-T 以太网络、连接 DSL 调制解调器或线缆调制解调器, 或连接至另 一台电脑并传输文件。以太网端口会自动地检测到其他以太网设备。

#### 音频线路输入端口  $\mathbf{M}$

通过线路电平麦克风或其他音频设备将音频输入到 iMac G5 中。

#### ∩ 耳机输出 / 光音频输出端口

连接耳机或其他声音输出设备。 或使用带有小插头的光音频电缆将 iMac G5 连接到接收机、 家庭 影院系统或其他数码音频设备。

#### Ψ 三个 USB (通用串行总线) 2.0 端口

连接打印机、磁盘驱动器、数码相机、游戏杆等等。连接 USB 1.1 和高速 USB 2.0 设备。

#### ′∘ٍ\* 两个 FireWire 400 端口

连接高速外部设备,如数码摄像机和外部储存设备。

#### 拆装内存

您的 iMac G5 配备了至少 512 兆字节 (MB) 的 533 MHz, PC2-4200 双数据速率 2 (DDR2) 同步动态 随机存取存储器(SDRAM)。您可以在 iMac G5 中添加更多的内存,总内存最高可达 2.5 GB。有关 安装内存的更多信息,请参阅第47页"安装附加内存"。

#### 防盗锁口

安装防盗锁和缆绳可以防止电脑被盗 (可以从网站 www.apple.com/store 购买)。

#### $\mathcal{L}$ 电源按钮

开启 iMac G5, 或将其置入睡眠状态。在排除故障时,按住它可以复位电脑。

#### 电源端口 连接您的 iMac G5 电脑的电源线。

#### AirPort Extreme 技术 (内含)

使用 iMac G5 中的内建 AirPort Extreme 技术连接至无线网络。

#### Bluetooth® 2.0+EDR 无线技术 (内含)  $\ast$

您可以按无线方式连接设备, 如 Bluetooth 移动电话、PDA、打印机以及 Apple Wireless Keyboard 键盘和 Apple Wireless Mouse 鼠标(您可以从网站 www.apple.com/store 购买 Apple Wireless Keyboard 键盘和 Apple Wireless Mouse 鼠标)。

# 学习 Mac OS X

您的 iMac G5 附带了 Mac OS X Tiger。其中包括 Spotlight, 一种自动索引所有文件 的改进的搜索引擎; Dashboard, 一个将方便的 "widget"或迷你应用程序置于您 的指尖的接口; Exposé,可以层叠和整齐地显示所有打开的应用程序;以及 Front Row,一个新界面,您可以通过它使用 iMac G5 附带的遥控器来访问并控制您的音 乐、照片、视频和影片。

如果您准备学习有关您的 iMac G5 附带的 Mac OS X 和获奖的 iLife 应用程序的更多 知识, 请参阅 iMac G5 附带的 《欢迎使用 Tiger》手册。也可以打开 "Mac 帮助" 并浏览其中的信息。您将找到大量对于新电脑用户、有经验的用户和转换至 Mac 的用户有用的信息。如果您在使用 Mac OS X 时遇到任何问题,请参阅本手册后面 的疑难解答提示, 或从屏幕顶部的菜单栏选取 "帮助" > "Mac 帮助"。

有关与 Mac OS X 兼容的软件应用程序的信息, 或要了解有关 Mac OS X 的更多信 息, 请访问 Mac OS X 网站 www.apple.com/macosx。

【注】如果您想在您的 iMac G5 上使用 Mac OS 9 应用程序, 那么您必须安装一个支 持 Classic 环境的 Mac OS 9 版本 (请参阅第 56 页"安装 Mac OS 9")。Mac OS 9 不 能作为首选操作系统安装在您的iMac G5 上,您也不能使用 Mac OS 9 启动您的 iMac  $G5<sub>o</sub>$ 

# 自定桌面和设定预置

您可以使用"系统预置"将桌面很快变成您想要的外观。从菜单栏中选取 Apple  $\left(\bigcirc$  > "系统预置"。

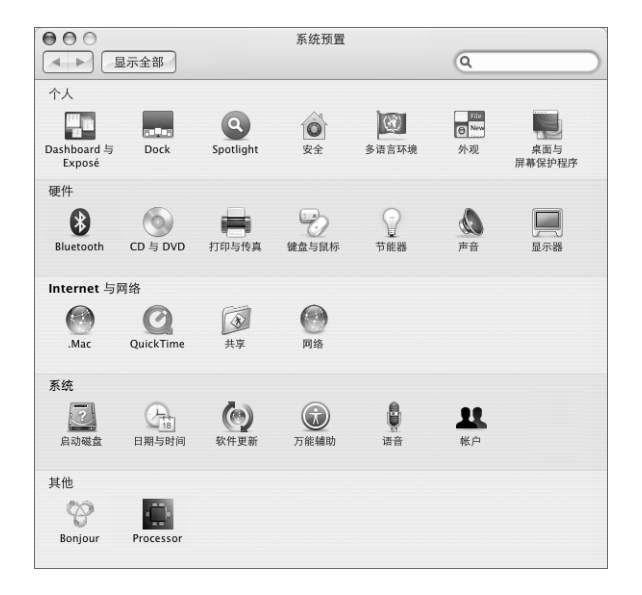

您可以随意更改和尝试以下设置:

- 桌面与屏幕保护程序: 选择这个预置面板来更改桌面的背景颜色或图案,或将桌 面更改为您喜爱的照片或图像。您也可以选取一种引人注目的屏幕效果,该效果 会在您的 iMac G5 闲置时出现在屏幕上。
- Dock: 选择这个预置面板来更改 Dock 的外观、位置和行为。
- 外观: 选择这个预置面板来更改按钮、菜单及窗口的颜色、高亮显示颜色以及其 他选项。

当您逐渐熟悉您的 iMac G5 后,就可以尝试其他系统预置了。"系统预置"是您的 iMac G5 上大多数设置的控制中心。有关更多信息,请选取 "帮助" > "Mac 帮 助",然后搜索"系统预置"或您想要更改的特定预置。

# 连接打印机

请按照打印机附带的说明安装任何必需的软件并连接打印机。适用于大多数打印 机的驱动程序都内建在 Mac OS X 中。

您可以使用 USB 电缆连接许多打印机;其他的打印机则要求网络连接,如以太 网。如果您有 AirPort Express 或 AirPort Extreme 基站,则可以将 USB 打印机连接在 基站上 (而不是将其连接在电脑上) 并以无线方式进行打印。

在您连接 USB 或 FireWire 打印机后,您的电脑通常可以自动检测到该打印机并将 其添加至可用打印机的列表中。您可能需要知道连接在网络上的打印机的网络名 称或地址, 然后才能使用该打印机进行打印。

#### 要设置打印机:

- 1 打开"系统预置"并点按"打印与传真"图标。
- 2 点按"打印", 然后点按"添加"按钮(+)以添加打印机。
- 3 选择您想要使用的打印机, 然后点按 "添加"。
- 4 使用 "添加"按钮(+)和 "删除"按钮(-)来选取出现在打印机列表中的打印机。

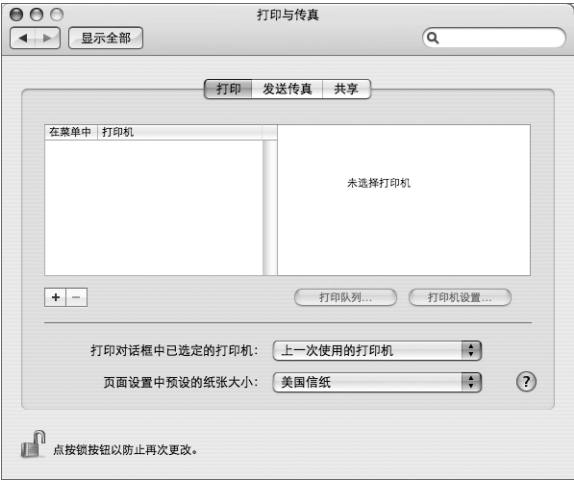

### 监控打印

在您将文稿发送至打印机后,您可以监控打印,包括中止您的打印作业或暂时推迟 打印作业。要监控打印,请点按 Dock 中的打印机图标以打开打印机窗口。现在您 可以看到打印队列中的打印作业并处理它们。

有关更多信息, 请打开 "Mac帮助"并搜索 "打印"。

# 播放 CD 和连接耳机

如果您想边使用 iMac G5 工作边听音乐, 请在光盘驱动器中插入一张音乐 CD。 iTunes, 一个易于使用的音乐播放程序, 就会自动打开。您还可以将带有小插头的 耳机连接在 iMac G5 上的耳机输出 / 光音频输出端口 (∩) 上以独自欣赏音乐。

#### 要深入了解 iTunes:

■ 打开 iTunes 并选取 "帮助" > "iTunes 和 Music Store 帮助"。 要了解有关光盘驱动器的更多信息,请参阅第43页"使用光盘驱动器"。

### 保持软件最新

您可以连接至 Internet 并自动下载和安装最新的免费软件、驱动程序以及 Apple 提 供的其他增强软件。

当您连接至 Internet 时, "软件更新"会核查 Apple 的 Internet 服务器, 查看是否有 任何可供您的电脑使用的更新。您可以设置您的 Mac 电脑定期核查 Apple 服务器 并下载和安装更新的软件。

#### 要核查更新的软件:

- 1 请打开 "系统预置"。
- 2 点按 "软件更新"图标并按照屏幕指示进行操作。

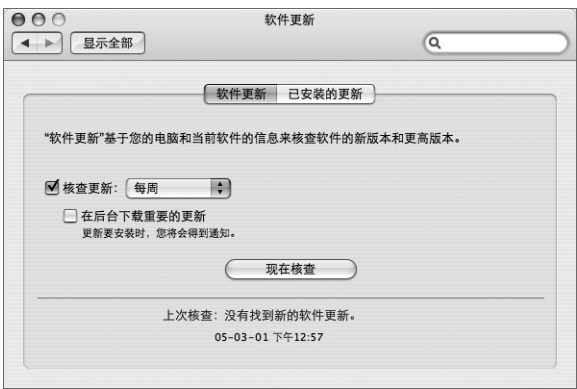

- 有关更多信息,请在 "Mac 帮助"中搜索 "软件更新"。
- 有关 Mac OS X 的最新信息, 请访问 Mac OS X 网站 www.apple.com/macosx。

# 连接至网络

如果您想要将 iMac G5 连接至以太网络、线缆调制解调器、DSL 调制解调器或无线 网络, 请参阅第 34 页 "连接到以太网络"和第 30 页 "了解 AirPort Extreme 无线 联网功能"以获得有关设置以太网或 AirPort 连接的更多信息。您也可以打开"Mac 帮助",然后搜索"以太网"或"AirPort"获得更进一步的帮助。

# 使用 Internet

在您首次设置您的 iMac G5 时, "设置助理"会帮助您连接至 Internet。如果您需要 更改为另一种类型的连接,如 DSL 调制解调器、线缆调制解调器、以太局域网 (LAN) 或 AirPort Extreme 网络, 则可以在第 67 页附录 C "连接至 Internet"中查找 更多信息。

# 将文件传输至另一台电脑

要将文件或文稿传输到您的 iMac G5 或者从 iMac G5 中传出文件或文稿,可以通过 以下几种方式:

- 使用"设置助理",您可以轻松地传输文件。有关更多信息,请参阅第 8 页"将 信息传输到 iMac G5 中"。
- 您可以使用 .Mac 或其他 Internet 帐户通过 Internet 来传输文件。请访问网站 www.mac.com 以获得更多信息。
- 如果您的 iMac G5 连接在以太网络上,则您可以将文件传输至网络上的另一台电 脑。要访问另一台服务器或电脑,请打开 Finder 窗口并点按 "网络"。或者,如 果您知道电脑的名称或网络地址,请从 Finder 菜单栏中选取"转到">"连接到 服务器"。
- 您可以创建小型以太网络,方法是使用以太网电缆将您的 iMac G5 连接在另一台 电脑的以太网端口上。有关更多信息,请打开"Mac 帮助"并搜索 "连接两台 电脑"。
- 您也可以使用 FireWire 电缆连接至另一台 Mac。您的 iMac G5 会作为磁盘驱动器 显示在其他电脑中,然后您就可以传输文件了。有关使用 FireWire 来传输文件的 信息, 请参阅第 42 页 "使用 FireWire 目标磁盘模式"。
- 要传输文件. 您可以连接到 AirPort 无线网络。有关更多信息, 请参阅第 30 页 了解 AirPort Extreme 无线联网功能"。

有关传输文件和文稿的更多信息, 请打开 "Mac 帮助"并搜索 "传输文件"或搜 索您所需的连接类型。

# 当应用程序停止响应时

在极少数情况下,应用程序会在屏幕上"停止响应"。Mac OS X 提供了一种方法, 不需重新启动您的 iMac G5 就能退出已停止响应的应用程序。 退出已停止运行的应 用程序能让您存储其他已打开的应用程序中的工作。

#### 要强制一个应用程序退出:

1 按下 Command (第)-Option-Esc 或选取 Apple (●) > "强制退出"。

"强制退出应用程序"对话框会出现, 并且当前应用程序已被选定。

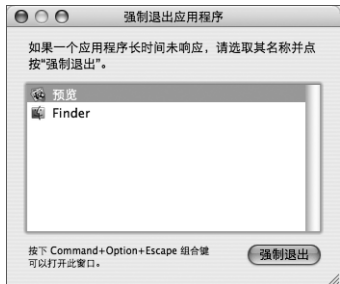

2 点按 "强制退出"。

该应用程序会退出,而所有其他应用程序仍保持打开。

如果需要,您可以强制 Classic 退出,这会关闭所有的 Mac OS 9 应用程序。您也可 以从这个对话框重新启动 Finder。

如果您遇到其他问题,请参阅第 53 页第 5 章 "疑难解答"。

# 使用应用程序

您的 iMac G5 附带了一些软件应用程序 (包括 iLife 应用程序), 可让您进行如发 送电子邮件、网上冲浪、网上聊天、整理音乐和数码照片、制作影片等活动。有 关这类应用程序的更多信息,请打开一个应用程序,然后打开该应用程序的"Mac 帮助"。

# 使用"Mac帮助"获得答案

有关使用您的 Mac 的大多数信息可在 "Mac 帮助"中找到。

## 要打开"Mac帮助":

1 点按 Dock (屏幕底部的图标栏) 中的 Finder 图标。

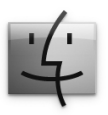

2 选取"帮助" > "Mac 帮助" (点按菜单栏中的"帮助"菜单并选取"Mac 帮助")。

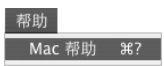

3 点按搜索栏, 键入问题并按下键盘上的 Return 键。

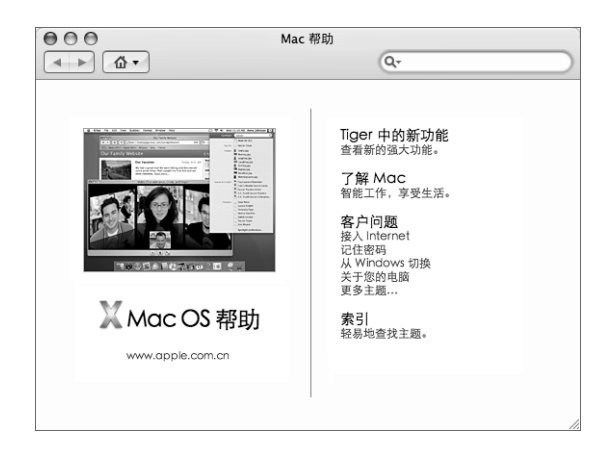

第2章 iMac G5 功能简介

# 使用您的 iMac G5

# 本章提供了有关使用您的 iMac G5 的许多内建特性和 功能的说明,以便您可以充分利用您的电脑。

您可以在以下部分找到重要信息:

- 第 24 页 "使用 Mighty Mouse 鼠标"
- 第 25 页 "键盘控制"
- 第 26 页 "使用您的 IR 接收机和遥控器"
- 第 29 页 "使用内建 iSight 摄像头"
- 第 30 页 "了解 AirPort Extreme 无线联网功能"
- 第 32 页 "使用 Bluetooth 2.0+EDR 无线技术"
- · 第 34 页 "连接到以太网络"
- 第 35 页 "使用音频设备" (包含有关耳机输出 / 光音频输出复合端口的信息)
- 第 37 页 "连接外部视频支持 (VGA、复合视频以及 S-Video 视频)"
- 第 39 页 "使用高速通用串行总线 (USB) 2.0"
- 第 41 页 "使用 FireWire 连接"
- 第43页 "使用光盘驱动器"
- 第45页 "iMac G5 防盗安全"

要了解使用 iMac G5 可以进行哪些工作,请先阅读本章中的内容。附加信息可在 "Mac 帮助"中和 iMac 技术支持网站 www.apple.com/support/imac 上查找。

# 使用 Mighty Mouse 鼠标

您的 iMac G5 附带 Mighty Mouse 鼠标。 Mighty Mouse 鼠标使用一个 360 度可点按 的滚球(滚动功能可调整)、一对力阻式感测侧键以及使用触控式感测技术的左右 键。将 Mighty Mouse 鼠标设置为单键鼠标或对其进行编程以启用滚球、激活 Exposé 或显示 Dashboard。

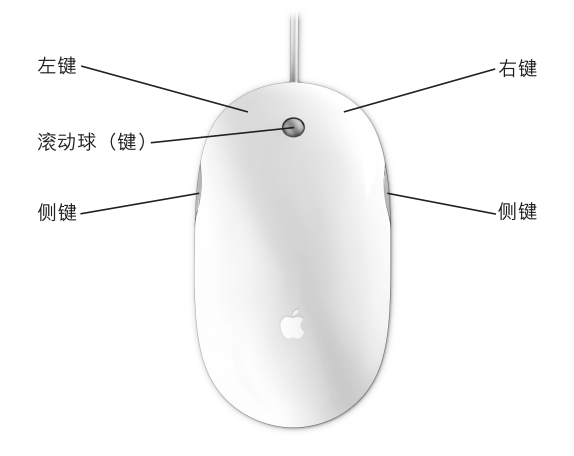

# 对您的 Mighty Mouse 鼠标进行编程

通过使用"键盘与鼠标"预置的"鼠标"面板,您可以将 Mighty Mouse 鼠标设置 为单键鼠标, 也可以将其编程为多键鼠标。

### 要打开"键盘与鼠标"预置:

- 1 选取 Apple (●) > "系统预置"。
- 2 点按 "键盘与鼠标", 然后点按 "鼠标"。

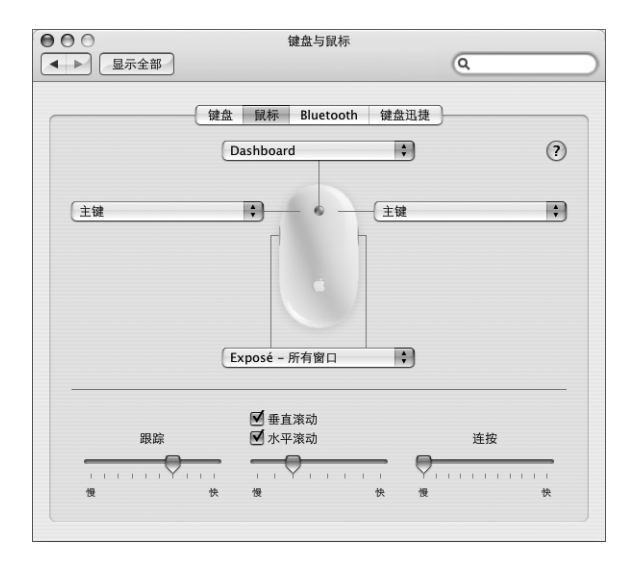

#### 第3章 使用您的 iMac G5

Download from Www.Somanuals.com. All Manuals Search And Download.

使用 "键盘与鼠标"预置中的 "鼠标"面板将以下操作指定给一个键:

- 指定主键和辅键
- 激活 Exposé
- 显示 Dashboard
- 打开 Spotlight
- 切换应用程序
- 打开应用程序

您还可以取消激活垂直和水平滚动功能,并调整跟踪、滚动和连按速度。

### 有关 Mighty Mouse 的更多信息

有关 Mighty Mouse 鼠标编程和使用的其他信息可在"Mac 帮助"中找到。选取 "帮助" > "Mac 帮助", 然后搜索 "Mighty Mouse"。

# 键盘控制

使用键盘控制键,您可以快速调整音量,或者推出光盘。

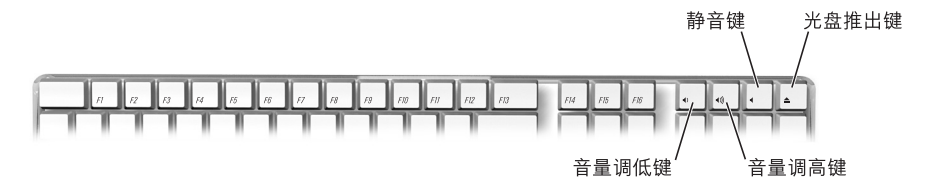

要调高显示器对比度,请按下键盘上的 F15 键。要调低对比度,请按下 F14 键。

使用 Exposé, 您可以轻松管理屏幕上的窗口。要立即查看所有打开的窗口, 请按 下 F9 键。要查看当前应用程序中所有打开的窗口, 请按下 F10 键。要隐藏所有打 开的窗口以便您可以看到桌面,请按下 F11 键。

# 使用您的 IR 接收机和遥控器

您的遥控器要与 Front Row 界面和集成的红外线 (IR) 接收机配合使用, 该接收机位 于您的 iMac G5 前面的 Apple (●) 标志后面。使用您的遥控器可以在房间的另一侧 打开 Front Row 并播放 iTunes 音乐、观看 iPhoto 幻灯片显示和 OuickTime 影片预告 片、使用"DVD播放程序"播放 DVD 以及进行其他更多操作。

不使用遥控器时,您可以将它收起来放在遥控器托架上,该托架位于您的 iMac G5 的右侧。

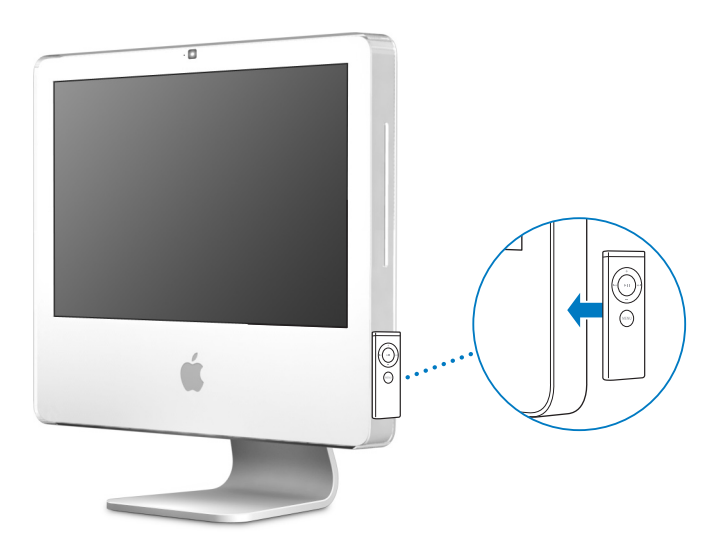

【警告】遥控器托架包含一块磁铁,可能会抹掉硬盘驱动器或iPod上的数据。要保 护您的数据,请将这些设备和其他磁性介质放在远离遥控器托架的位置。

#### 使用您的遥控器可以进行以下操作:

- 调整歌曲的音量、播放或暂停歌曲,或跳到 iTunes 中的下一个或上一个轨道。
- 将 iPhoto 中任何相簿作为幻灯片显示来播放。
- 播放您的 "影片"文件夹中的影片,或观看在线 OuickTime 影片预告片。
- 通过"DVD 播放程序"播放光盘驱动器中的 DVD。

#### 要使用您的谣控器:

- 按下 MENU(菜单)按钮打开 Front Row 控制,以播放歌曲、幻灯片显示、影片、 影片预告片以及音乐视频。按下 MENU (菜单)按钮返回至上一个菜单。
- 按下升高音量按钮 ⑷ 和降低音量按钮 ⑷ 来浏览菜单选项并调整音量。
- 按下选择/播放/暂停按钮从菜单中选择一个选项。您也可以使用选择/播放/暂停 按钮来播放或暂停 iTunes 中的歌曲、 iPhoto 中的幻灯片显示或一个影片。
- 按下上一个 / 倒回按钮和下一个 / 快进按钮来跳到 iTunes 中的下一个或上一个轨 道, 或按住下一个 / 快进按钮以便在轨道内快进播放。您也可以使用这些按钮以 便跳到 DVD 影片中的下一个章节, 或按住这些按钮以快进或倒回。

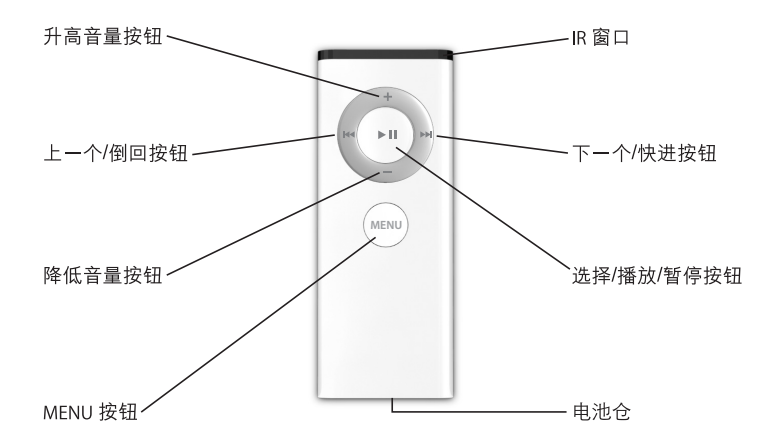

#### 将谣控器与其他设备配对

您可以将您的遥控器与配备了集成 IR 接收机的 iMac G5 配合使用。如果一个房间 中有多台 iMac 电脑或其他设备配备了集成的 IR 接收机 (例如,家庭办公室或实验 室中的多台 iMac), 您就可以将您的遥控器与特定的电脑或设备进行配对。配对会 将接收电脑或设备设置为仅由一个谣控器控制。

### 要将您的遥控器与您的 iMac 进行配对:

- 1 使遥控器与您的 iMac 非常接近 (大约相距 3 至 4 英寸)。
- 2 将遥控器指向 iMac G5 前面的 Apple 标志。
- 3 按住遥控器上的 Menu 按钮和下一个 / 快进按钮 5 秒钟。

#### 要删除您的遥控器与 iMac 的配对:

- 1 从菜单栏中选取 Apple (<sup>6</sup>) > "系统预置"。
- 2 点按 "安全", 然后点按 "解除配对"。

## 替换电池

遥控器包含一块电池。如果需要, 请使用 CR 2032 电池替换该电池。

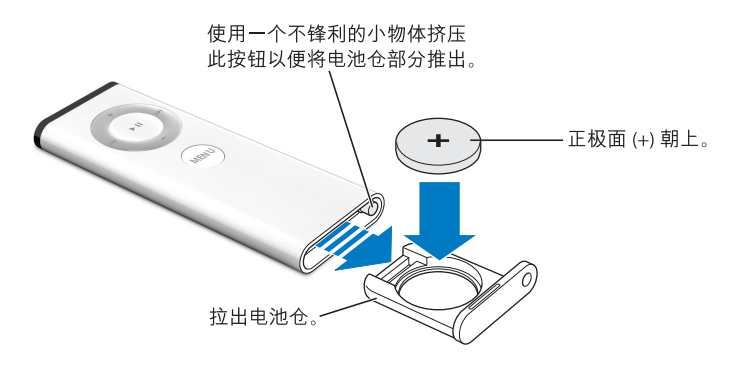

#### 要装回电池:

- 1 使用一个小物体按下按钮来打开电池仓, 如上图所示。
- 2 拉出电池仓并取出电池。
- 3 插入替换用的电池时使其正级面(+)朝上。
- 4 合上电池仓。

### 关闭 IR 接收功能

,<br>您可以使用 "系统预置"来打开或关闭 iMac G5 上的 IR 接收功能。

#### 要关闭 IR 接收功能:

- 从菜单栏中选取 Apple (第) > "系统预置",然后点按 "安全"。
- 选择 "停用遥控器红外接收机"注记格。

### 有关遥控器的更多信息

有关您的遥控器的附加信息可以在"Mac帮助"中找到。选取"帮助">"Mac帮 助"并搜索 "谣控器"。

# 使用内建 iSight 摄像头

使用内建 iSight 摄像头, 您可以通过实时全动态视频与其他 iChat AV 用户进行视频 会谈。您的 iMac G5 还配备了内建麦克风,因此在进行 iChat AV 视频会谈时,既可 以使用语音,也可以使用视频。

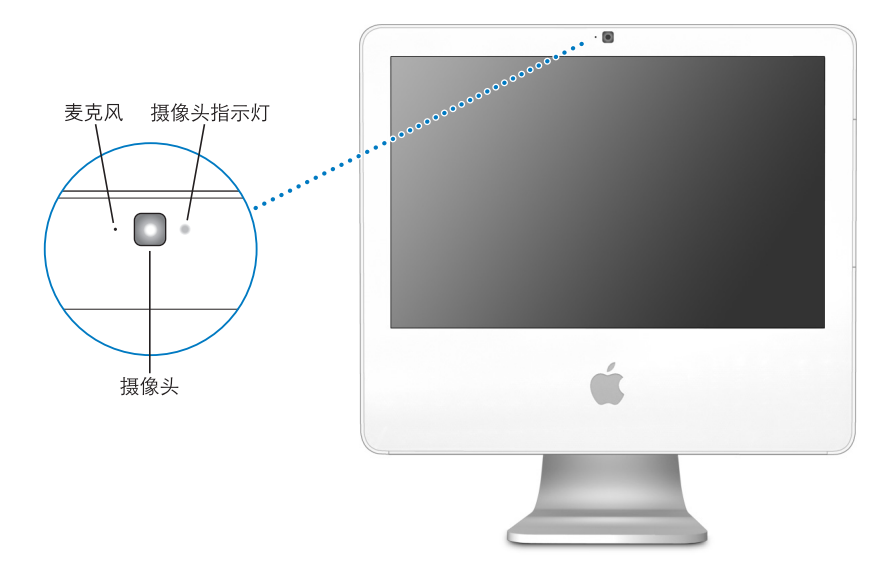

### 进行视频会谈

要使用内建 iSight 进行视频会谈, 您必须具备以下条件:

- 一个 .Mac、America Online (AOL) 或 AOL Instant Messenger (AIM) 帐户 (使用 iChat AV 时需要)
- 一个使用 DSL 调制解调器、线缆调制解调器或局域网 (LAN) 接入的宽带 Internet 连接。您不能使用拨号 Internet 连接。
- 进行视频会谈的对象 (例如, 您可以与其他 iChat AV 用户进行视频会谈)。

#### 要开始视频会谈:

- 1 打开 iChat AV。
- 2 在 "好友列表"中点按好友旁边的摄像机按钮。

这会使内建 iSight 旁边的绿色 LED 指示灯亮起以指示您正在记录视频。这也会给 您的好友发送一个邀请以让其接受您的视频请求,并能让您预览您在摄像头面前 的样子。当一个好友接受您的要求时,您可以在屏幕上看到他并且您也会出现在他 的屏幕上。

### 与多个好友进行视频会谈

您同时可以与多达三个好友进行视频会谈。一个好友 "主持"视频会谈,而其他 好友参与视频会谈。

#### 要开始与多个好友进行视频会谈:

- 1 打开 iChat AV。
- 2 按住 Command 键的同时选择您要邀请参与视频会谈的好友。
- 3 点按好友列表底部的摄像机按钮。

有关将其他人添加到"好友列表"中的信息,请选取"帮助">"iChat AV 帮助"。

#### 关闭 iSight 摄像头

要关闭您的 iSight 摄像头, 请关闭活跃的 iChat 窗口。如果摄像头旁边的绿色 LED 指示灯熄灭,则表示摄像头已关闭并且录制已停止。

#### 将您的图片用作您的好友图标

您可以使用内建 iSight 给自己拍个照片并将它用作您的好友图标。 将您加入他们的 "好友列表"中的人看到的就是您的图片。

#### 要设定好友图标:

- 1 打开 iChat AV。
- 2 选取 "好友" > "更改我的图片"。
- 3 点按摄像机图标。
- 4 说"茄子"。

# 了解 AirPort Extreme 无线联网功能

您的 iMac G5 配备了内建 AirPort Extreme 技术。AirPort 为在家里、公司或教室里的 任何地方进行无线 Internet 访问提供了一个简便经济的方法。AirPort 不使用传统的 电缆,而使用无线局域网 (LAN) 技术在多台电脑之间提供无线通信。通过无线网 络,您可以接入 Internet、传输文件、玩多人游戏以及从事其他工作。

【注】您还需要一个 AirPort Express 或 AirPort Extreme 基站和 Internet 接入 (可能 需要付费)。有些 Internet 服务提供商目前与 AirPort 不兼容。无线覆盖范围会因场 地条件不同而异。

# AirPort 如何提供无线 Internet 访问

使用 AirPort, 您可以与一个称为基站的设备建立无线连接, 而基站与 Internet 之间 有着物理连接。 AirPort 技术的工作原理与无绳电话相似。使用 AirPort Extreme 技 术,您的 iMac G5 可以按无线方式与 AirPort Express 或 AirPort Extreme 基站连接, 基站又通过电话线路、 DSL 调制解调器或线缆调制解调器连接至 Internet。

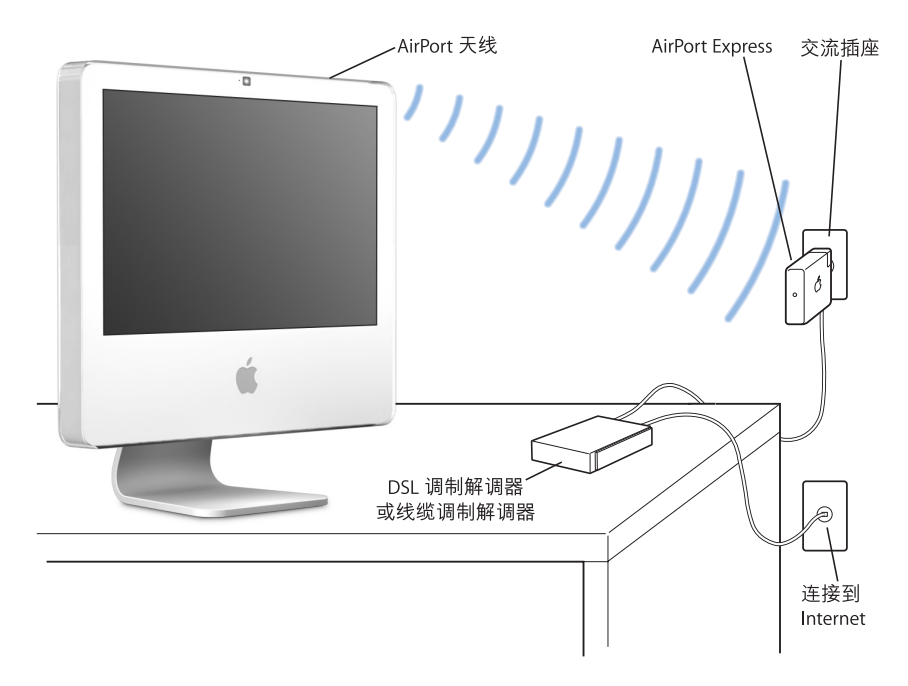

# 有关 AirPort 的更多信息

要购买 AirPort Express 或 AirPort Extreme 基站, 请访问 Apple 授权经销商或网站 www.apple.com/store 上的在线 Apple Store。

有关 AirPort 的附加信息可在 "AirPort 帮助"中找到。选取 "帮助" > "Mac 帮 助",然后选取"资源库"> "AirPort 帮助"。您也可以在 Apple AirPort 网站 www.apple.com/airport 查找相关信息。

# 使用 Bluetooth 2.0+EDR 无线技术

您的 iMac G5 配备了内建 Bluetooth 2.0+EDR (增强数据速率) 无线技术。Bluetooth 可让您在以下设备之间进行短程无线连接: 电脑、个人数码助理 (PDA)、移动电话、 照相手机、打印机、数码相机,以及无线输入设备,如 Apple Wireless Kevboard 键 盘和 Apple Wireless Mouse 鼠标 (可以从网站 www.apple.com/store 购买)。

Bluetooth 无线技术无需使用传统上用于连接设备的电缆。具备 Bluetooth 功能的设 备可以通过无线方式在长达 10 米 (33 英尺) 的距离内彼此互连。

使用 Bluetooth 无线技术, 您可以:

- 使用 iMac G5 与具备 Bluetooth 功能的移动电话进行通信。可以将您的电话用作 调制解调器来连接至无线服务提供商,从而使用您的移动电话访问 Internet。
- 在具备 Bluetooth 功能的电脑和设备之间交换文件,甚至可以将文件从 Mac 传输 至 PC。Apple 还是建议使用 AirPort Extreme 无线网络来传输所有文件(个别极小 的文件除外)。
- 在您的 iMac G5 和具备 Bluetooth 功能的 PDA 之间同步数据。使用 iSync, 您无需 电缆就可以完成即时同步操作,或者将名片或日历事件直接发送至同事的 PDA 上。
- 使用 Bluetooth 无线打印机、键盘、鼠标或耳机。

# 设置 Bluetooth 设备

在您使用您的移动电话连接至 Internet 或共享通讯录信息、与其他设备共享文件, 或使用 Bluetooth 键盘或鼠标之前,您需要设置该设备以配合您的 iMac G5 使用。 在您设置了该设备之后,它就会与您的 iMac G5 "配对",并且您可以在 Bluetooth 预置的 "设备"面板中看到该设备。您只需要将该设备与您的 iMac G5 配对一次, 并且在您删除配对之前,这两个设备会一直保持配对状态。

#### 要设置 Bluetooth 设备:

- 1 从菜单栏中的 Bluetooth 状态菜单中 (\*) 选取 "设置 Bluetooth 设备"。
- 2 请按照屏幕指示来设置您想要设置的设备的类型。

【重要事项】如果 Bluetooth 状态菜单(\*) 不在菜单栏中, 请打开"系统预置"并 点按 "Bluetooth"。点按 "设置", 再选择 "在菜单栏中显示 Bluetooth 状态"。

#### 要删除与设备的配对:

- 1 打开 "系统预置"并点按 "Bluetooth"。
- 2 点按 "设备", 然后在列表中选择该设备。
- 3 点按 "删除配对"。

#### 设置 Bluetooth 文件交换

您可以控制您的 iMac G5 如何处理在 Bluetooth 设备之间交换的文件。您可以选择 接受或拒绝发送给您的 iMac G5 的文件、使用哪个文件夹来接受从其他设备传输来 的文件、其他设备可以浏览哪个文件夹以及将哪些应用程序与您接受的文件配合 使用。

#### 要设置 Bluetooth 文件交换:

- 1 打开 "系统预置"并点按 "Bluetooth"。
- 2 点按 "共享"。
- 3 选择 "Bluetooth 文件交换"的 "开"注记格, 然后在弹出式菜单中调整设置。

#### 将文件发送至 Bluetooth 设备

在有效范围内,您的 iMac G5 可以将文件发送至其他 Bluetooth 设备。如果您的电 脑没有与该设备配对,您可能必须先对其进行鉴定,然后才能发送文件。如果您的 iMac G5 已与该设备配对, 则您不必对其进行鉴定。

#### 将文件发送至 Bluetooth 设备:

- 1 从菜单栏中的 Bluetooth 状态菜单中选取 "发送文件"。
- 2 选择您想要发送的文件,再点按 "发送"。
- 3 从设备列表中选取一个设备, 然后点按 "发送"。

如果设备没有在设备列表中,点按"搜索"。当找到该设备时,您可以将其添加至 您的 "个人收藏"列表中。

### 有关 Bluetooth 无线技术的更多信息

您可以通过以下途径获得使用 Bluetooth 无线技术的帮助: 打开 "Bluetooth 文件交 换"应用程序 (位于"应用程序" / "实用程序"文件夹中),然后选取"帮助" > "Bluetooth 帮助"。您也可以在 Apple 网站 www.apple.com/bluetooth 上查找相关 信息。

# 连接到以太网络

如果您的 iMac G5 附带了内建的 10/100/1000 Mbps Base-T 双绞线以太网联网功能, 则您就能用它来连接网络、线缆调制解调器或 DSL 调制解调器。

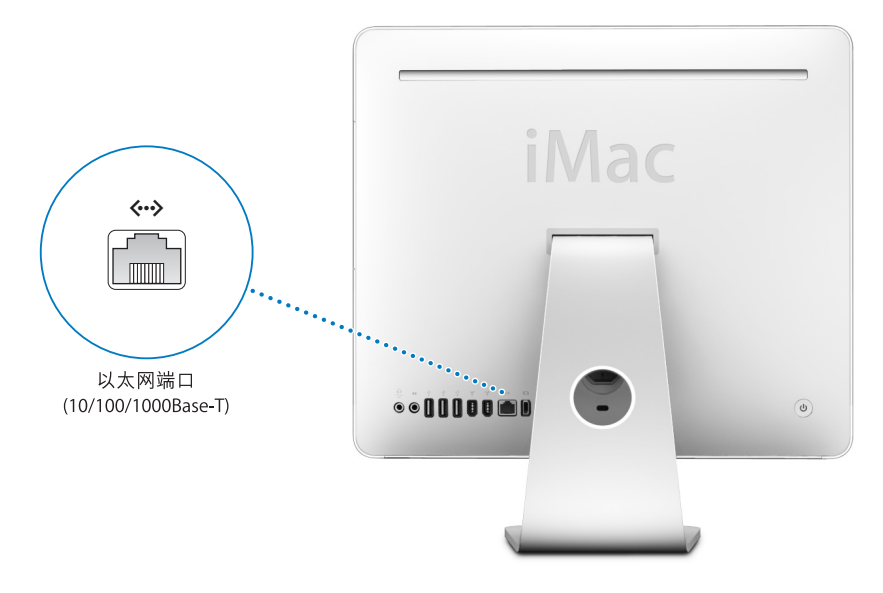

连接至网络后您就可以访问其他电脑。您可能可以存储并取回信息;使用网络打 印机、调制解调器和电子邮件;或连接至 Internet。您也可以在两台电脑之间共享 文件或建立小型网络。iMac G5 上的以太网端口会自动检测其他以太网设备。您不 需要使用交叉电缆就可以连接至其他以太网设备。

- 使用 4 对 3 类 (Cat 3) 以太网电缆连接至 10Base-T 以太网络。
- 使用 2 对 5 类 (Cat 5) 以太网电缆连接至 10Base-T、 100Base-T 或 1000Base-T 以太 网络。

#### 有关使用以太网的更多信息

有关如何建立以太网络和使用以太网传输文件的更多信息,可以在"Mac帮助"中 找到 (请参阅第 22 页)。选取 "帮助" > "Mac 帮助", 然后搜索 "以太网"或 "网络"。有关可以与 iMac G5 配合使用的联网产品的信息, 请参阅网站

www.apple.com/quide 上的 Macintosh Products Guide (Macintosh 产品指南)。

# 使用音频设备

您的 iMac G5 配备了全面的音频功能, 其中包括一对内建立体声扬声器、一个用于 连接耳机或数码音频设备的耳机输出 / 光音频输出复合端口, 以及一个模拟线路输 入端口。

# 耳机输出 / 光音频输出端口

将一对耳机连接到耳机输出 / 光音频输出复合端口 (2), 您就可以聆听音乐, 而不 会打扰您周围的任何人。

您也可以使用一根带有小插头的光音频电缆将 iMac G5 连接至 AV 接收机, 并建立 基于 iMac G5 的家庭影院系统。

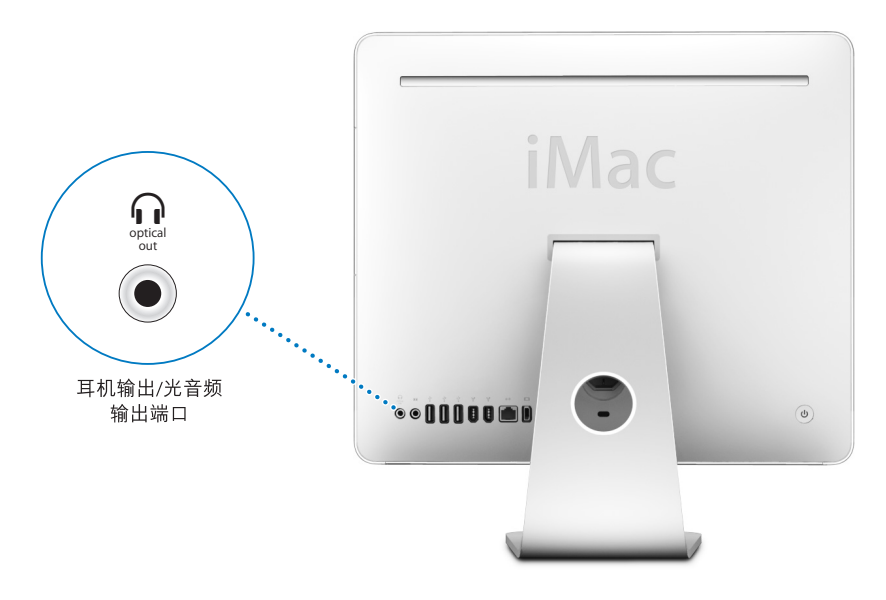

# 音频线路输入端口

您可以将外部有源麦克风或其他音频设备连接在 iMac G5 背面的模拟音频线路输 入端口 (kx) 上, 进行音频输入。

使用"系统预置"的"声音"面板选择您想要使用的音频输入或输出设备。

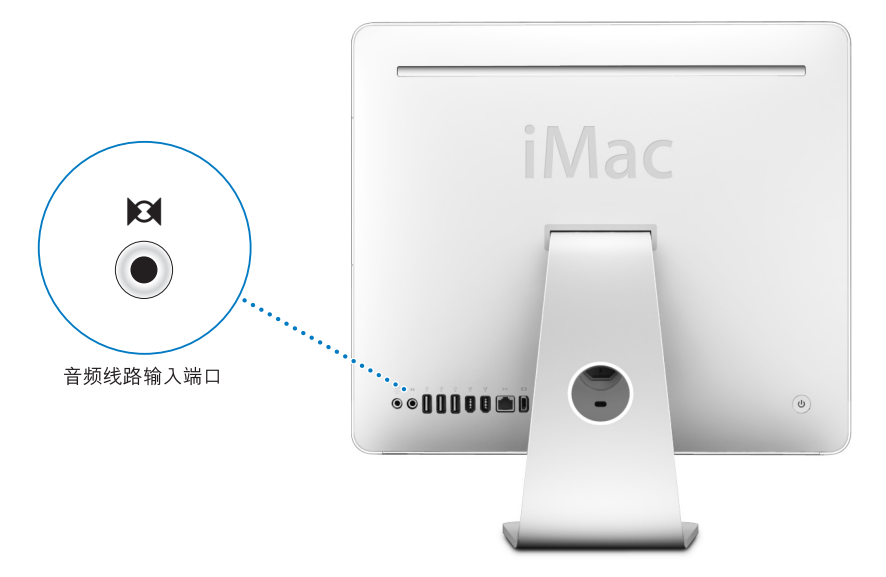

# 有关使用音频的更多信息

有关使用音频的附加信息可在"Mac帮助"中找到 (请参阅第22页)。选取"帮 助" > "Mac 帮助", 然后搜索 "音频"或 "音乐"。有关可以与 iMac G5 配合使 用的音频和音乐产品的信息,请参阅网站 www.apple.com/quide 上的 Macintosh Products Guide (Macintosh 产品指南)。
连接外部视频支持 (VGA、复合视频以及 S-Video 视频) 您的 iMac G5 配有视频输出端口,您可以使用 Apple VGA Display Adapter 适配器 (可以从网站 www.apple.com/store 购买) 来连接外部显示器 (监视器) 或 VGA 投 影仪。

您也可以使用 Apple Video Adapter 适配器 (可以从网站 www.apple.com/store 购 买), 通过连接电视机、视频投影仪或录像机 (VCR) 来显示或记录电脑画面。

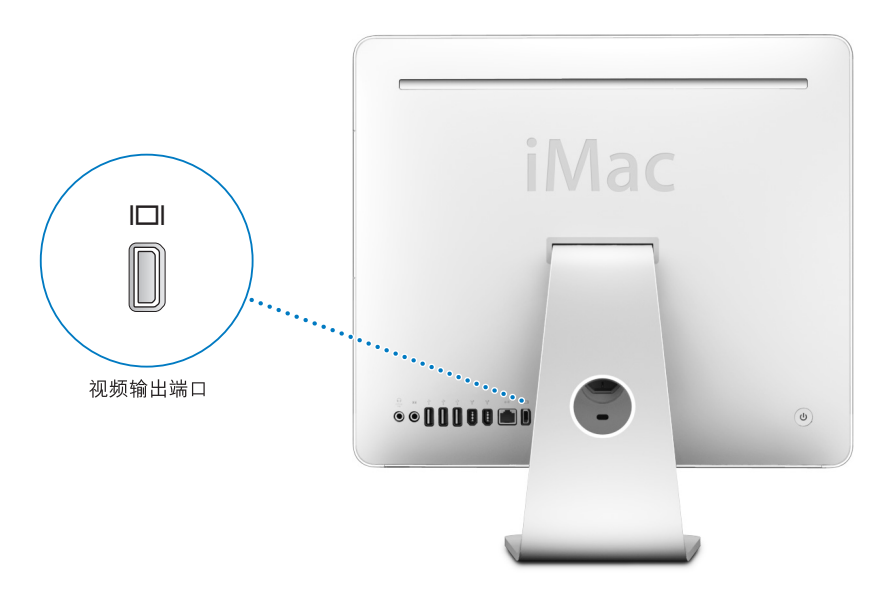

【注】 Apple Video Adapter 适配器与以前的一些 iMac 机型不兼容。

当连接外部监视器或电视机时, iMac G5 显示器和外部显示器上显示相同的画面 (称为视频镜像)。

【注】由于大多数电视机的显示限制,电视机屏幕上所显示画面的质量没有内建显 示屏或外部显示器上显示的质量高。

# 连接外部显示器或投影仪

使用 Apple VGA Display Adapter 适配器将投影仪或外部 VGA 显示器连接到您的 iMac G5。 iMac G5 会自动检测到外部显示器。

### 要连接外部显示器或投影仪:

- 1 开启外部显示器或投影仪。
- 2 将 Apple VGA Display Adapter 适配器连接到外部显示器或投影仪上的 VGA 端口。
- 3 将 Apple VGA Display Adapter 适配器连接至 iMac G5。

【重要事项】要确保 iMac G5 能自动检测到外部显示器或投影仪,请务必先将 VGA 适配器插入外部显示器或投影仪。

4 使用 "系统预置"中的 "显示器"面板来调整外部显示器或投影仪的分辨率。

### 连接电视机、 VCR 或其他视频设备

使用 Apple Video Adapter 适配器将电视机、 VCR 或其他带复合视频或 S-video 视频 端口的视频设备连接到您的 iMac G5。连接电视机后,画面会同时出现在 iMac G5 和电视机上。

#### 要将视频设备连接到您的 iMac G5:

- 1 将 Apple Video Adapter 适配器的单插头的一端连接至 iMac G5 上的视频输出端口。
- 2 将适配器的另一端插入电视机或 VCR 上的复合视频端口或 S-video 端口中。
- 3 开启外部设备。
- 4 要调节画面在设备上的显示方式,请使用 "系统预置"中的"显示器"面板。

### 有关使用外部显示器或电视机的更多信息

有关使用和配置外部显示器的附加信息可在"Mac帮助"中找到。选取"帮助"> "Mac 帮助"并搜索 "显示器"。

# 使用高速通用串行总线 (USB) 2.0

您的 iMac G5 配备了五个 USB 端口 (y) (三个高速 USB 2.0 端口在 iMac G5 的背面 上, 两个 USB 1.1 端口在键盘上), 可用于连接多种类型的外部设备, 如打印机、扫 描仪、数码相机、游戏手柄、游戏杆、键盘和软盘驱动器。USB 使连接外围设备变 得很简单。大多数情况下,您可以在您的 iMac G5 运行时连接和断开 USB 设备。设 备接好后即可以使用。

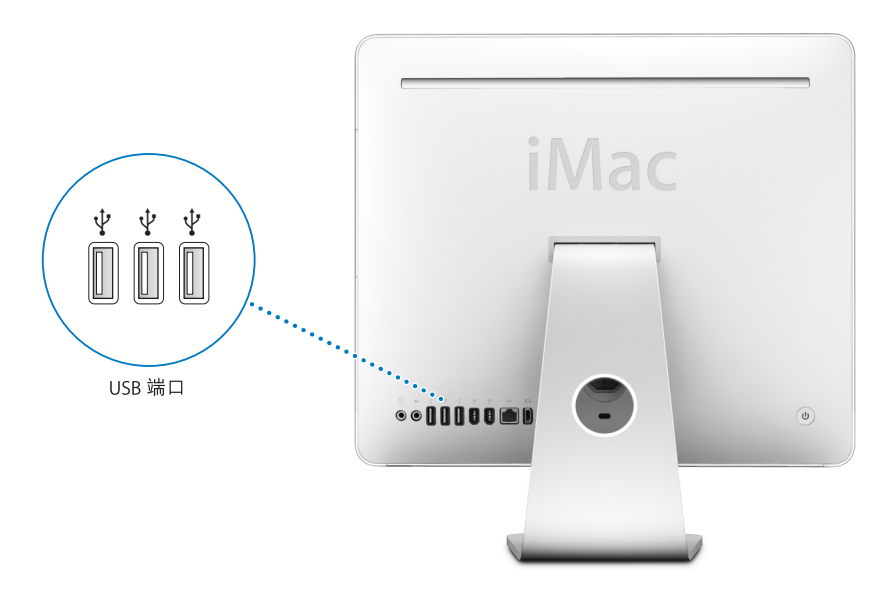

### 使用 USB 设备

要在您的 iMac G5 上使用 USB 设备,只需将该设备连接至 iMac G5 即可。只要您连 接新的设备,您的 iMac G5 就会自动查找必要的软件。

您可以将 USB 1.1 设备和高速 USB 2.0 设备连接到您的 iMac G5 背面的 USB 2.0 端口 中。使用 USB 11 设备不能充分发挥 USB 2.0 的高速传输速率。

与此类似,您可以将 USB 2.0 设备连接至键盘上的 USB 1.1 端口,但传输速率较低。

【注】Apple 电脑已附带了配合很多 USB 设备使用的软件。当您连接一个 USB 设备 时, 如果 iMac G5 找不到正确的软件, 您可以安装设备附带的软件或在该设备制造 商的网站上查找最新的软件。

# 同时使用多个 USB 设备

如果所有的 USB 端口都被占用, 而您还想连接更多的 USB 设备, 则可以购买一个 USB 集线器。USB 集线器连接在您的 iMac G5 的空置端口上, 并提供附加的 USB 端 口 (通常为四个或七个)。大多数 USB 集线器配有电源适配器,它们应被插入电 源插座。

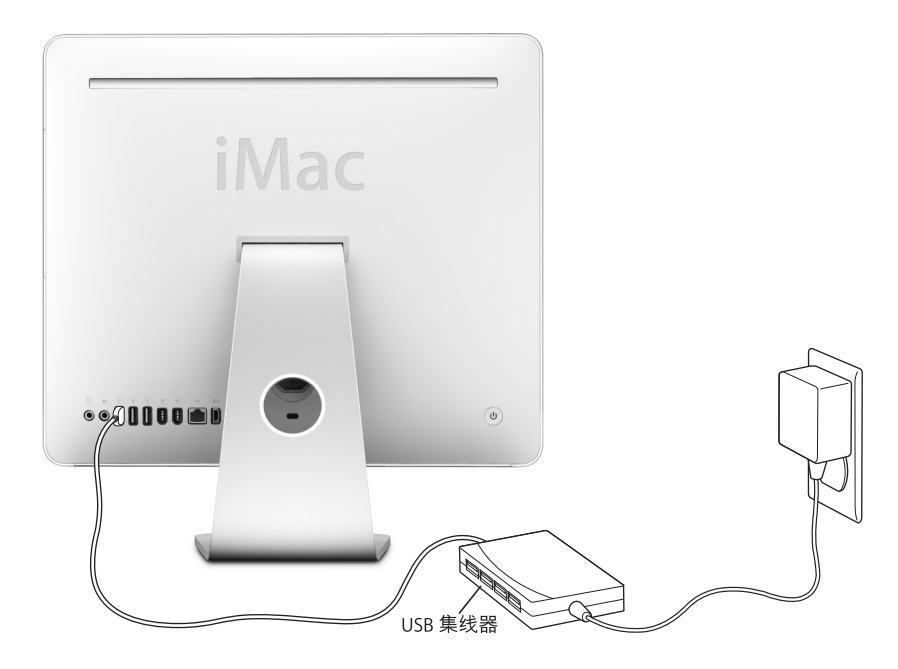

# 有关 USB 的更多信息

有关 USB 的更多信息可以在 "Mac 帮助"中找到 (请参阅第 22 页)。请选取"帮 助" > "Mac 帮助", 然后搜索 "USB"。您也可以在 Apple USB 网站 www.apple.com/usb 上找到相关信息。

有关您的 iMac G5 可用的 USB 设备的信息, 请参阅网站 www.apple.com/quide 上的 Macintosh Products Guide (Macintosh 产品指南)。

# 使用 FireWire 连接

您的 iMac G5 带有两个 FireWire 400 端口 (\*)。 FireWire 可让您轻松连接和断开外部 高速设备, 如数码摄像机、打印机、扫描仪以及硬盘。您可以连接和断开 FireWire 设备, 而无需重新启动您的 iMac G5。

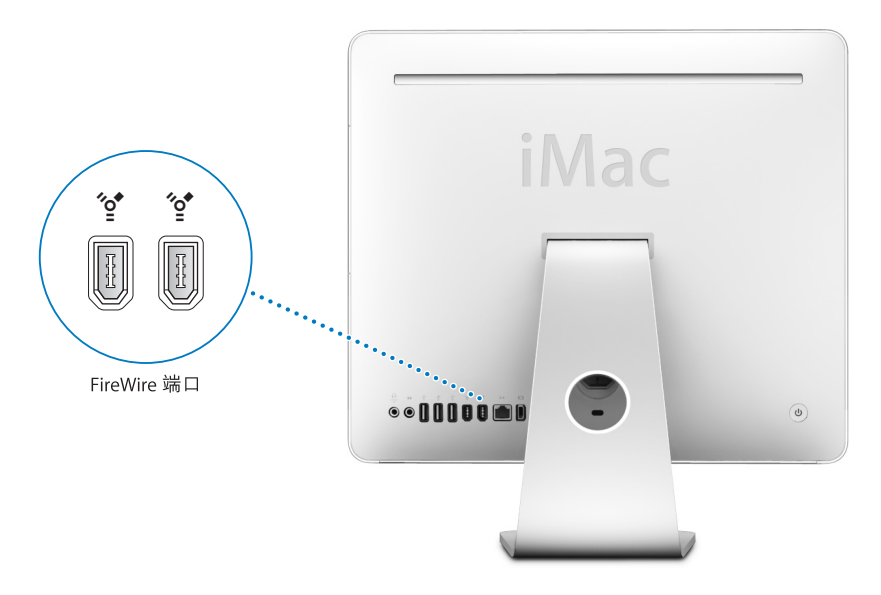

### 通过 FireWire, 您可以:

- 连接数码摄像机,直接在您的 iMac G5 上使用 iMovie (随您的 iMac G5 附带)、 Final Cut Express 或 Final Cut Pro 等视频编辑软件来捕捉、传输和编辑高质量 视频。
- 连接外部 FireWire 硬盘驱动器,使用它来备份数据或传输文件。将该驱动器连接 在 iMac G5 上后, 桌面上会出现 FireWire 硬盘图标。
- 从外部 FireWire 硬盘启动。连接外部 FireWire 硬盘 (上面已安装了有效的操作系 统), 打开"系统预置"中的"启动磁盘"面板, 然后点按 FireWire 硬盘。重新 启动您的 iMac G5。

# 使用 FireWire 设备

要在您的 iMac G5 上使用 FireWire 设备, 只需将该设备连接到电脑上即可。 Apple 电脑中已包括了配合很多 FireWire 设备使用的软件。当您连接一个 FireWire 设备 时, 如果 iMac G5 找不到正确的软件, 则可以安装设备附带的软件或在该设备制造 商的网站上查找最新的软件。

【注】FireWire 端口已被设计为给 FireWire 设备提供电源 (总功率最高可达8瓦)。 您可以将多个设备相互连接, 然后将这些设备的"菊花链"连接到您的 iMac G5 的 FireWire 端口。在大多数情况下, 最多只能有两台设备由 iMac G5 供电。如果您连 接多于两台设备, 菊花链上其余的设备应由单独的电源适配器供电。连接两台以上 由 iMac G5 供电的 FireWire 设备会产生问题。如果出现问题, 请关闭您的 iMac G5, 拔出 FireWire 设备, 然后重新启动您的 iMac G5。

# 使用 FireWire 目标磁盘模式

如果您想在 iMac G5 和另一台配备 FireWire 的电脑之间传输文件, 或者您的 iMac G5 启动时出现问题,则可以使用 "FireWire 目标磁盘模式"连接至另一台电脑。

要以 "FireWire 目标磁盘模式"连接 iMac G5, 请按照以下步骤进行操作:

- 1 确保 iMac G5 已关闭。
- 2 使用两端带有标准 6 针接头的 FireWire 电缆将 iMac G5 连接至另一台配备有 FireWire 的电脑。
- 3 启动 iMac G5 并立即按住 T 键。

iMac G5 显示器上会显示出 FireWire 标志。 而另一台电脑的显示器上会显示 iMac G5 内置硬盘图标以及 iMac G5 电脑的光盘驱动器中的 CD 或 DVD 光盘的图标。

- 4 在您完成文件传输后,请将 iMac G5 硬盘图标和 CD 或 DVD 光盘图标拖至废纸篓。
- 5 按下您的 iMac G5 上的电源按钮将其关闭。
- 6 断开 FireWire 电缆。

## 有关 FireWire 的更多信息

有关 FireWire 的更多信息可以在"Mac 帮助"中找到 (请参阅第 22 页)。选取"帮 助" > "Mac 帮助", 然后搜索 "FireWire"。您也可以在 Apple FireWire 网站 www.apple.com/firewire 上找到相关信息。

# 使用光盘驱动器

您的 iMac G5 配备的是 SuperDrive 驱动器, 您可以使用它从 CD 和 DVD 安装软件、 从音乐光盘播放音乐, 以及播放 DVD 影片。您也可以刻录您的家庭影片以便制作 可以在大多数家用 DVD 播放机上播放的视频 DVD。您可以刻录可在大多数 CD 播 放机上播放的音乐 CD. 并使用 Finder 将文稿或其他数码文件存储在空白 CD-R、 CD-RW、DVD±R、DVD±RW 以及 DVD+R 双层 (DL) 光盘上。DVD+R DL 光盘几乎可以 存储两倍干单层 DVD+R 光盘的数据 ( 最高可达 8.54 GB)。

【重要事项】您的 iMac G5 上的光盘驱动器支持直径为 12 厘米的标准圆形光盘。不 支持不规则形状的光盘或直径小于12厘米的光盘。非圆形光盘或小光盘会卡在驱 动器中。如果光盘被卡在驱动器中,请参阅第57页上的疑难解答信息。

【注】如果您有旧软件存储在软盘中,请联系软件制造商,了解该软件是否有 CD 版或 Web 下载版, 或从 Apple 授权经销商或从 www.apple.com/store 上的在线 Apple Store 为您的 iMac G5 购买外部 USB 软盘驱动器。

# 插入 CD 或 DVD 光盘

要安装或使用 CD 或 DVD 光盘上的程序, 请按照以下步骤进行操作:

- 1 使光盘的标签面朝向您, 然后插入光盘驱动器。
- 2 光盘的图标出现在桌面上后, 光盘就可以使用了。

【注】有些DVD 光盘是双面的。

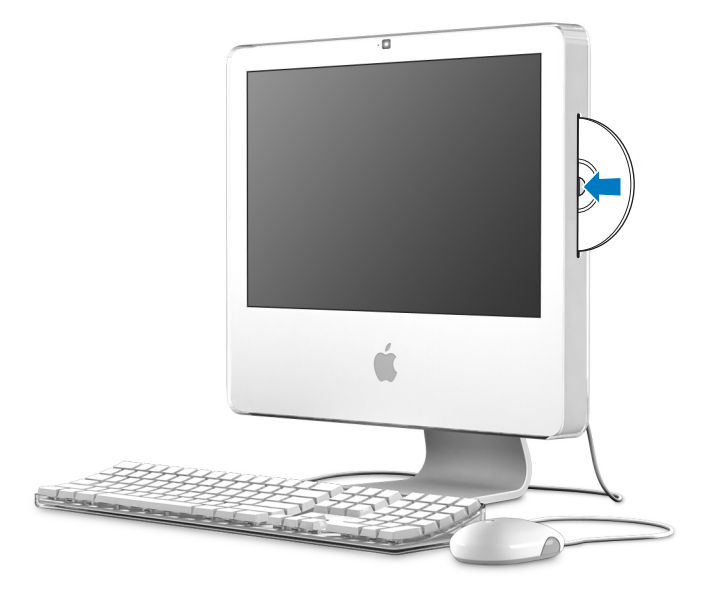

# 推出光盘

#### 要推出光盘,请执行以下一项操作:

- 将光盘图标拖移到废纸篓。
- 按住键盘上的光盘推出键(4), 直到光盘推出。

如果您不能推出光盘,请退出所有可能使用光盘的应用程序,再试一次。如果此方 法无效,请在重新启动您的 iMac G5 时按住鼠标按键。

#### 播放 DVD 光盘

要播放 DVD. 请插入 DVD 光盘。"DVD 播放程序"会自动打开并开始播放光盘。

如果 iMac G5 连接着电视机,以便能够在电视机屏幕上观看 DVD 回放,请在 "系 统预置"的 "显示器"面板中选择 720 x 480 NTSC(美国)或 720 x 576 PAL(欧洲 和其他地区)。

您可以很容易地将 iMac G5 连接至立体声音响系统。使用一根带有小插头的光音频 电缆 (可以从网站 www.apple.com/store 购买),您可以将 iMac G5 上的耳机输出 / 光音频输出复合端口 (∩) 与立体声接收机的光音频输入端口相连。

### 刻录 CD-R 和 CD-RW 光盘

您可以将 iTunes 曲库中的音乐刻录在 CD-R 或 CD-RW 光盘上。

#### 要使用 iTunes 将音乐刻录到 CD-R 或 CD-RW 光盘上:

- 1 点按 Dock 上的 iTunes 图标。
- 2 选择想要刻录的播放列表。
- 3 插入空白 CD-R 或 CD-RW 光盘。 (为了提供与 CD 播放机的最佳兼容性, 请使用 CD-R 光盘。)
- 4 点按 iTunes 窗口顶部的 "刻录光盘"。

#### 要使用 Finder 将文件和文件夹刻录到 CD-R 和 CD-RW 光盘上:

- 1 在光盘驱动器中插入空白光盘。
- 2 在出现的对话框中,输入光盘名称。桌面上会出现 CD 图标。
- 3 将文件和文件夹拖移至该光盘图标上。
- 4 选取 "文件" > "刻录光盘", 或选择光盘并将它拖至 Dock 中的 "刻录光盘"图 标上。

### 有关刻录 CD 的更多信息

- 有关如何使用 iTunes 将音乐文件刻录在 CD-R 光盘上的信息,请打开 iTunes,并 选取 "帮助" > "iTunes 和 Music Store 帮助"。
- 有关如何使用"DVD 播放程序"的说明,请打开"DVD 播放程序",并选取"帮 助" > "DVD 播放程序帮助"。

# 将信息刻录在 DVD 上

您的 iMac G5 配备了 SuperDrive 驱动器, 因此您可以将您自己的家庭影片刻录在空 白的 DVD+R DL、DVD±RW 或 DVD±R 光盘上。您也可以刻录其他类型的数据资料 (例如,您可以备份您的文件)。

### 要使用 Finder 将数据刻录在 DVD-R 光盘上:

- 1 在驱动器中插入空白的 DVD+R DL、 DVD±RW 或 DVD±R 光盘。
- 2 在出现的对话框中, 为光盘输入名称, 并选择您想要制作的格式。一个 DVD 图标 出现在桌面上。
- 3 连按 DVD 图标, 再将文件和文件夹拖入其中。
- 4 选取 "文件" > "刻录光盘" 或选择光盘并将它拖至 Dock 中的 "刻录光盘" 图标上。

您也可以使用 iDVD 创建自定的 DVD 节目, 并将其刻录在空白 DVD 光盘上, 然后 在大多数标准的 DVD 播放机上播放。有关如何使用 iDVD 的更多信息, 请打开 iDVD 并选取 "帮助" > "iDVD 帮助"。

# iMac G5 防盗安全

使用防盗缆绳和内建防盗锁口来保护您的 iMac G5。

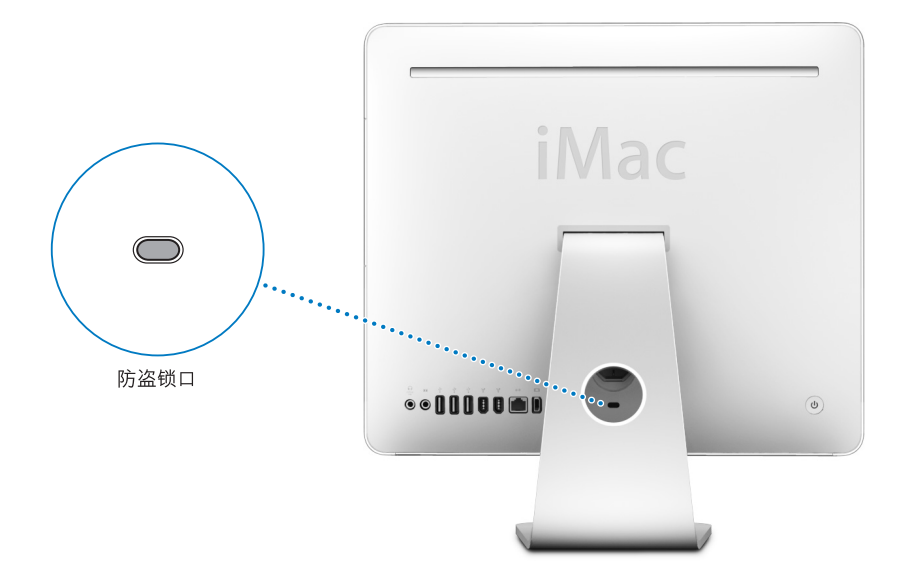

您可以从 Apple 授权经销商或从网站 www.apple.com/store 上的在线 Apple Store 购 买防盗缆绳。

有关 iMac G5 软件安全功能的附加信息,包括多用户密码和文件加密等内容,可以 在 "Mac 帮助"中找到 (请参阅第 22 页)。选取 "帮助" > "Mac 帮助",然后 搜索"安全"或"多用户"。

#### $f{q}$  3 章 使用您的 iMac G5

Download from Www.Somanuals.com. All Manuals Search And Download.

安装内存

# 本章提供了有关在 iMac G5 中安装内存的信息和说明。

您的 iMac G5 预装了至少 512 兆字节 (MB) 的双数据速率 2 (DDR2) 同步动态随机存 取存储器 (SDRAM)。您的 iMac G5 有一个内存插槽供扩充内存。

# 安装附加内存

您可以添加符合以下规格的内存模块:

- DDR2 DRAM
- 533 MHz, 符合 PC2-4200 规格 (也称为 DDR2 533)
- 无缓冲和寄存器

您可以将 512 MB、 1 千兆字节 (GB) 或 2 GB 内存模块添加至 iMac G5 的空置插槽 中,使内存达到最大,即 2.5 GB。您可以使用 "系统概述"测定 iMac G5 中已安装 的内存数量。您也可以使用 "系统概述"来确定该插槽是否为空置并可让您添加 附加的内存。

#### 要使用"系统概述":

- 1 从菜单栏中选取 Apple (**Ś**) > "关于本机"。
- 2 点按 "更多信息"以打开 "系统概述"。
- 3 点按 "硬件"旁边的闭合三角形。
- 4 点按 "内存"。

【警告】Apple 建议由 Apple 认证的技术人员来安装内存。请查阅您的 iMac G5 附 带的服务和支持信息,以了解有关如何与 Apple 公司联系来获得服务的相关说 明。如果您自己尝试安装内存而损坏了设备,则这种损坏将不包含在您的 iMac G5 的有限保修范围之内。

#### 要安装内存模块:

1 通过选取 Apple (<sup>6</sup>) > "关机"来关闭您的 iMac G5。

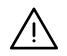

【警告】安装内存之前, 一定要先关闭您的 iMac G5。在电脑接电时, 切勿尝试将 内存安装在电脑中。

- 2 从 iMac G5 上拔下所有电缆和电源线。
- 3 将一块柔软而干净的毛巾或布料放在桌面或平面上。抓住您的 iMac G5 的两侧, 然 后轻轻放下它以便将屏幕平放在该表面上,并且电脑的底部朝向您。
- 4 抬起支架,使用2号十字螺丝刀按逆时钟方向旋转螺帽,将固定内存检修门的两颗 固定螺丝松开。

【警告】环境光传感器位于两个螺丝的左侧 (如图所示)。不要将该环境光传感 八 器误认为螺丝。将螺丝刀或其他锋利的物体插入环境光传感器会损坏您的电脑。

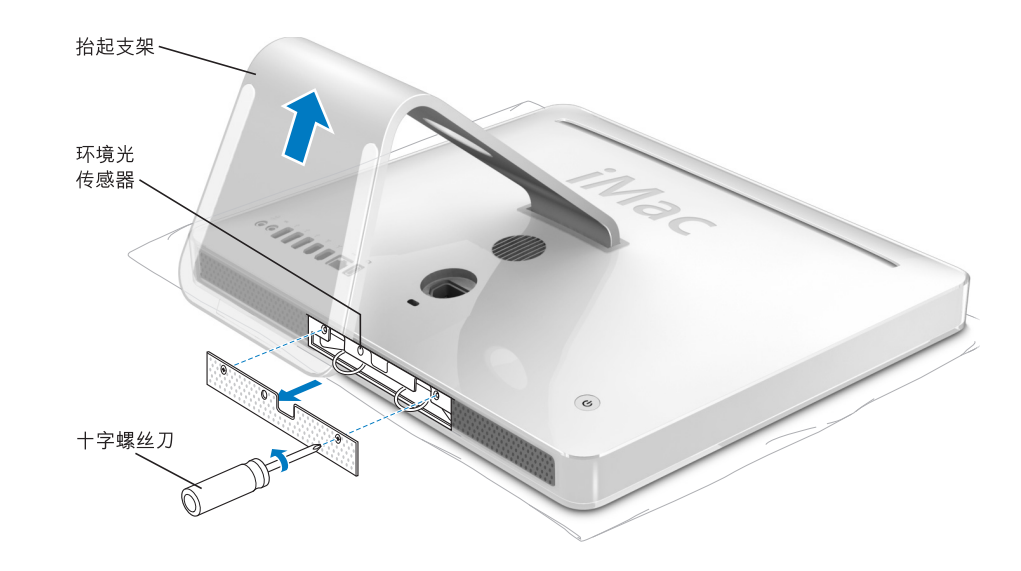

5 卸下内存检修门。

6 同时向下拉内存仓中的两个环。如果插槽中安装了内存模块, 则拉动环时可以使内 存模块松开。

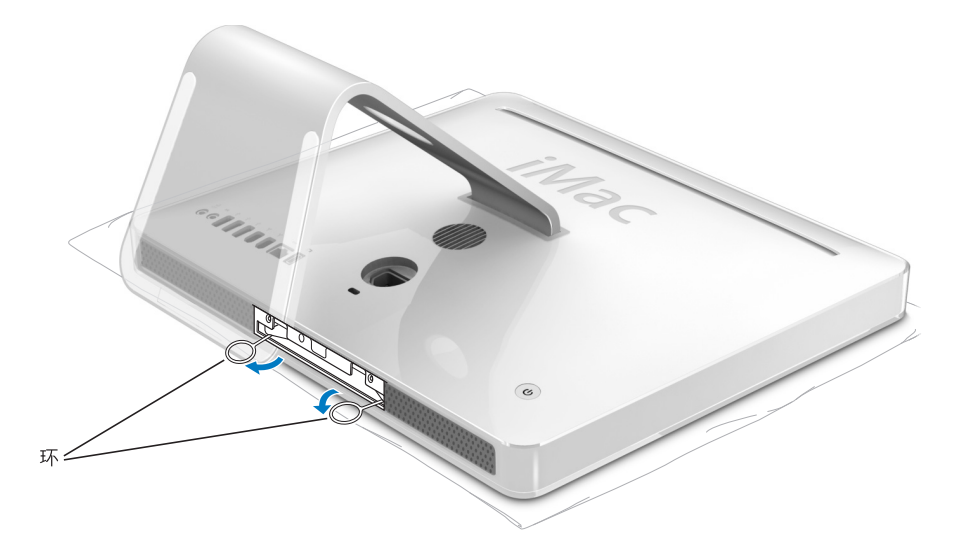

7 将内存模块插入内存仓中。该模块只能从一个方向装入 (请参阅下图)。

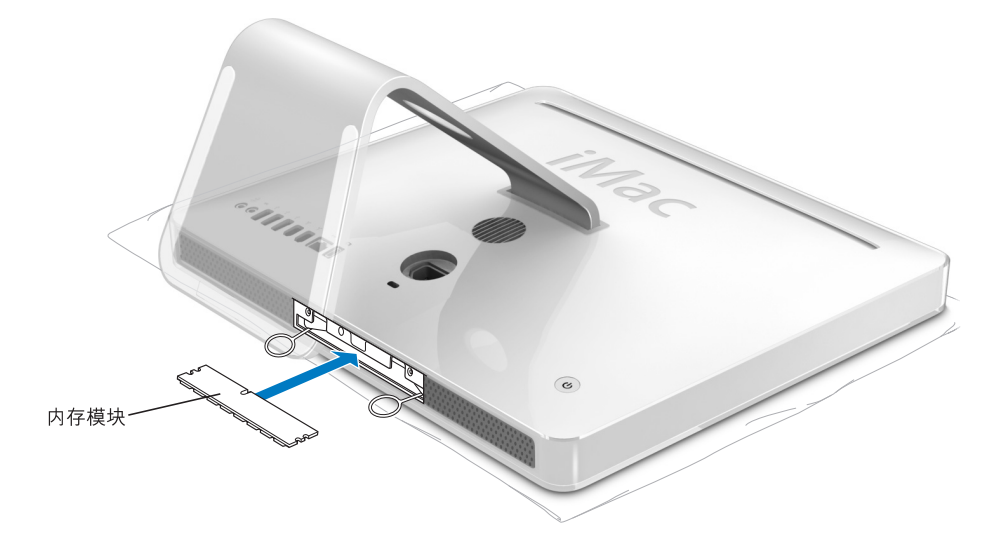

8 将内存模块轻轻压入内存仓以将其固定到位。当内存固定到位时, 您会听到轻微的 咔哒声,而且两个环会自动偏向插槽折叠。

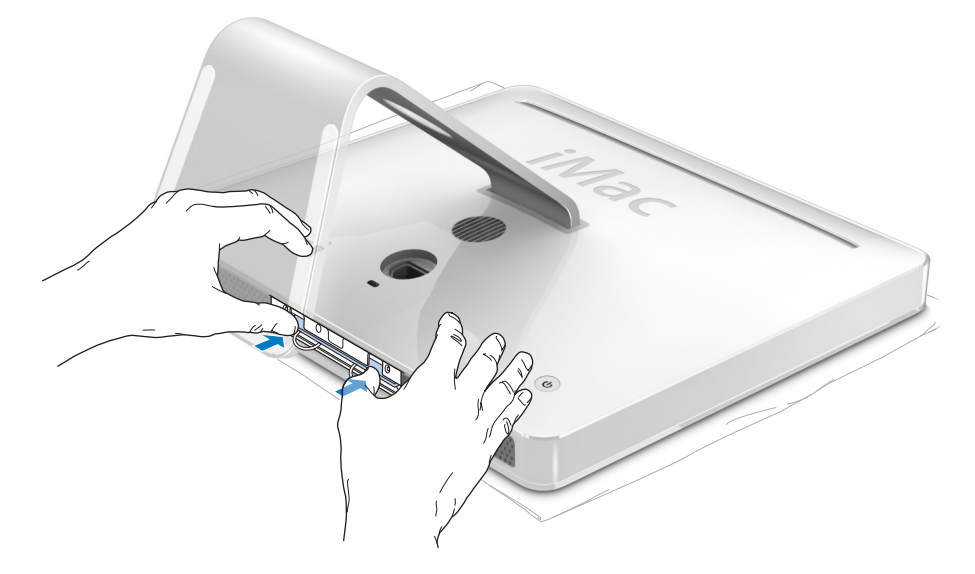

9 装回内存检修门, 使用检修门将两个环压入内存仓。使用2号十字螺丝刀拧紧 螺丝。

【警告】在安装内存后, 一定要记住装回内存检修门。否则, 您的 iMac G5 将无 法正常工作。

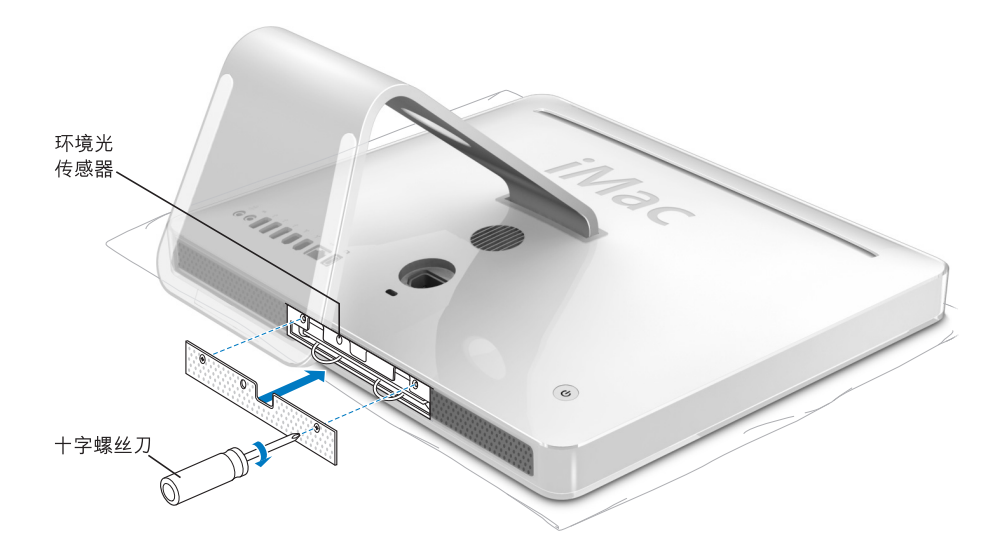

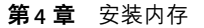

- 10 抓住 iMac G5 的上下两侧,旋转电脑,使右侧处于上方,然后重新连接电缆和电 源线。
- 11 按下 iMac G5 背面的电源按钮, 启动电脑。

# 确定您的 iMac G5 能识别新内存

在您的 iMac G5 中安装附加内存后,您可以检查电脑是否能识别新内存。

### 要检查内存,请按照以下步骤进行操作:

- 1 启动您的 iMac G5。
- 2 当您看到 Mac OS 桌面时, 请选取 Apple (<sup>●</sup>) > "关于本机"。

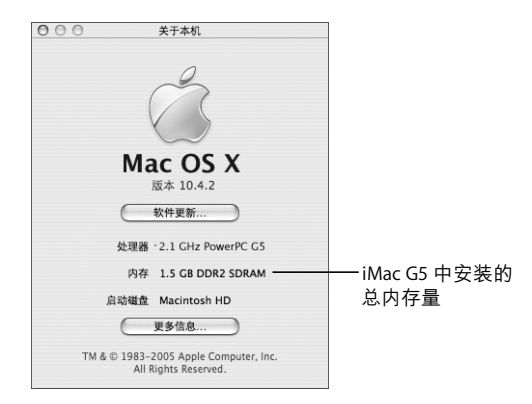

总内存包括您的 iMac G5 原先配备的内存和您添加的新内存。有关您的 iMac G5 中 安装的内存容量的详细视图,请点按"更多信息"打开"系统概述"。

如果您的 iMac G5 不能识别内存或启动不正常, 请将其关闭, 重新检查安装说明以 确定安装的内存与这台 iMac G5 兼容并且安装正确。如果仍有问题,请卸下内存并 参阅内存附带的支持信息或联系内存供货商。

Download from Www.Somanuals.com. All Manuals Search And Download.

疑难解答

# 在使用 iMac G5 时偶尔会出现一些问题。本章提供了 常见问题的解决方法。

本章提供了导致您的 iMac G5 无法正常使用的问题的解决方案, 比如系统停止响应 或 iMac G5 无法启动。您可以在"Mac 帮助"(请参阅第 22 页)中和 Apple Service and Support (Apple 服务与技术支持) 网站 www.apple.com/support 上查找更多疑 难解答信息。

当您使用您的 iMac G5 遇到问题时,通常总有一种简单快捷的解决方案。在遇到问 题时,设法记下出现问题前您所执行的操作。这可以帮助您缩小查找故障原因的范 围, 然后再寻找您需要的答案。需要记下的内容包括:

- 发生问题时使用的应用程序。如果问题仅发生在某一特定应用程序上,则可能的 原因是此应用程序与您的 iMac G5 上安装的 Mac OS 版本不兼容。
- 最近安装的任何软件。某些应用程序安装了可能与 Classic 环境不兼容的功能 扩展。
- 连接或安装的任何新硬件 (如附加内存或外设)。

【警告】不要尝试拆开您的 iMac G5。如果您的 iMac G5 需要维修, 请查阅您的电 脑附带的服务和支持信息, 以了解如何联系 Apple 授权服务提供商或 Apple 公司 来获得服务。您的 iMac G5 未附带任何用户可自行维修的部件, 内存除外。

# 使您无法使用您的 iMac G5 的问题

### 如果您的 iMac G5 没有反应或指针不移动

- 首先,请确保鼠标和键盘都已连接好。 将插头拔下,然后再将它们插入,并确保 它们已经牢固地插入。如果您配备了无线键盘或无线鼠标, 则请您确保其使用新 电池。
- 如果此方法无效,则请强制退出出现问题的应用程序。按住 Option 和 Command (#) 键,然后按下 Esc 键。如果出现一个对话框,则请选择此应用程序,然后点 按 "强制退出"。然后存储所有已打开的应用程序中的工作,再重新启动您的 iMac G5 以使问题完全消除。
- 如果无法强制退出该应用程序, 则请按住您的 iMac G5 背面的电源按钮 (U) 几秒 钟以关闭电脑。
- 如果此方法无效,则请从您的 iMac G5 上拔下电源线。然后重新插回电源线,按 下 iMac G5 上的电源按钮 (少) 开启电脑。

如果在使用某个特定的应用程序时,问题频繁发生,则请咨询应用程序制造商,核 实一下该应用程序是否与您的 iMac G5 兼容。

有关您的 iMac G5 附带的软件的支持和联系信息, 请访问网站 www.apple.com/guide。

如果问题经常发生,则您可能需要重新安装系统软件 (请参阅第 55 页 "重新安装 您的 iMac G5 附带的软件")。

#### 如果 iMac G5 在启动时停止响应或出现闪动的问号

- 稍等几秒钟。如果 iMac G5 在经过一段时间后仍未启动,则请关机,方法是按住 电源按钮 (U) 约 5 秒钟直至 iMac G5 关闭。然后按住 Option 键并再次按下电源按 钮 (少) 启动您的 iMac G5。您的 iMac G5 启动时, 点按硬盘图标, 再点按右箭头。
- iMac G5 启动后,打开 "系统预置",然后点按 "启动磁盘"。选择本机的 Mac OS X 系统文件夹。
- 如果问题经常发生,则您可能需要重新安装系统软件 (请参阅第 55 页"重新安 装您的 iMac G5 附带的软件")。

#### 如果 iMac G5 无法开启或启动

- 确定电源线已插入 iMac G5 并已插在一个工作正常的电源插座上。
- 如果此方法无效, 请按下电源按钮 (少) 并立即按住 Command (第)、Option、P 和 R键, 直至您听到第二次启动声。
- 如果最近安装了附加内存,请确保它们已正确安装并且与您的 iMac G5 兼容。检 查取出附加内存后 iMac G5 是否能启动 (请参阅第 47 页)。
- 如果此方法无效,则请拔下电脑的电源线,并至少等 30 秒。然后重新插上电源 线, 再次按下电源按钮 (U) 以启动您的 iMac G5。
- 如果仍不能启动您的 iMac G5. 请查看您的 iMac G5 附带的服务和支持信息以了 解如何与 Apple 联系来获得服务的信息。

# 重新安装您的 iMac G5 附带的软件

使用您的 iMac G5 附带的软件安装光盘重新安装 Mac OS X 和您的 iMac G5 附带的 应用程序, 以及安装 Mac OS 9。

【重要事项】Apple 建议您在恢复软件之前应先备份硬盘上的数据。Apple 对任何丢 失的数据概不负责。

# 安装 Mac OS X 要安装 Mac OS X:

- 1 备份您的重要文件。
- 2 请插入您的 iMac G5 附带的 Mac OS X Install Disc 1 (Mac OS X 安装光盘 1)。
- 3 连按 "Install Mac OS X and Bundled Software" (安装 Mac OS X 和捆绑软件)。
- 4 按照屏幕指示进行操作。
- 5 选择安装的目的磁盘后,按照屏幕指示继续进行操作。 您的 iMac G5 会重新启动并 要求您插入下一张 Mac OS X Install Disc (Mac OS X 安装光盘)。

【重要事项】因为"抹掉并安装"选项将抹掉您的目的磁盘,所以您应当先备份重 要的文件, 然后再安装 Mac OS X 和其他应用程序。

#### 安装应用程序

要安装 iMac G5 附带的应用程序,请按照以下步骤进行操作。您的 iMac G5 必须安 装有 Mac OS X。

#### 要安装应用程序:

- 1 备份您的重要文件。
- 2 请插入您的 iMac G5 附带的 Mac OS X Install Disc 1 (Mac OS X 安装光盘 1)。
- 3 连按 "Install Bundled Software Only" (仅安装捆绑的软件)。
- 4 按照屏幕指示进行操作。
- 5 选择安装的目的磁盘后,按照屏幕指示继续进行操作。

【注】要安装 iCal、 iChat、 iSync、 iTunes 和 Safari,请按照上述 "安装 Mac OS X" 中的说明进行操作。

#### 第5章 疑难解答

### 安装 Mac OS 9

您的 iMac G5 未安装 Mac OS 9。要在您的 iMac G5 上使用 Mac OS 9 应用程序, 您必 须使用 Mac OS X Install Disc 2 (Mac OS X 安装光盘 2)安装 Mac OS 9。

### 要安装 Mac OS 9:

- 1 如果可能,请备份您的重要文件。
- 2 请插入您的 iMac G5 附带的 Mac OS X Install Disc 2 (Mac OS X 安装光盘 2)。
- 3 连按 "Install Mac OS 9 System Support" (安装 Mac OS 9 系统支持)。
- 4 按照屏幕指示进行操作。
- 5 选择安装的目的磁盘后, 按照屏幕指示继续进行操作。

# 其他问题

#### 如果某个应用程序有问题

• 对于其他制造商生产的软件的问题, 请咨询相应的制造商。软件制造商不时在其 网站上提供对软件的更新。使用"系统预置"的"软件更新"面板,您可以设 置 iMac G5 自动地核查并安装最新的 Apple 软件。有关更多信息,请选取 "帮 助" > "Mac 帮助", 然后搜索 "软件更新"。

#### 如果使用 AirPort 进行无线通信有问题

- 确保您已按照随 AirPort Extreme 基站或 AirPort Express 附带的说明正确配置了 软件。
- 确定您想要连接的 iMac G5 或网络正在运行,并且有无线访问点。
- 确保您的电脑在其他电脑或网络访问点的天线范围内。附近的电子设备或金属 建筑物会干扰无线通信且会缩小其覆盖范围。 重新放置或转动 iMac G5 可以改善 接收效果。
- 检查 AirPort 信号强度。在菜单栏的 AirPort 状态图标中,信号强度最多有四格。
- 如果您的基站附近经常有微波炉、无绳电话或其他干扰源在使用,您可能会遇到 网络性能问题。要将干扰降到最低,请让基站远离这些设备。
- 有关 AirPort 的使用和疑难解答的更多信息,请选取"帮助">"Mac帮助",再 选取 "资源库" > "AirPort 帮助"。

#### 如果推出光盘有问题

- 退出任何可能正在使用光盘的应用程序并按下键盘上的光盘推出键 (▲)。
- 如果以上方法无效,请打开 Finder 窗口,并在工具条中点按光盘图标旁边的推出 图标,或将光盘图标从桌面拖入废纸篓。
- 如果此方法无效,请在重新启动 iMac G5 时按住鼠标按键。

#### 如果 Internet 连接出现问题

- 确定网络电缆已经连接且工作正常。
- 如果您使用拨号 Internet 连接,则请确定电话线已插入至外部调制解调器的端 口,而不是插在以太网端口(……)上。
- 请参阅第 67 页 "连接至 Internet"以了解有关设置您的 iMac G5 接入 Internet 的 信息。在那里,您会了解到如何查找 Internet 设置和 Internet 服务提供商的联系 信息 (如果您已使用"设置助理"来获得 Internet 帐户)。
- 请参阅第 81 页 "关于连接的疑难解答"以了解有关 Internet 连接问题方面的更 多信息。

#### 如果使用您的 iMac G5 或 Mac OS 时出现问题

- 如果在本手册中找不到问题的答案,请在"Mac帮助"中查找相关说明和疑难解 答信息。在 Finder 中,选取 "帮助" > "Mac 帮助"。
- 查看 Apple 支持网站 www.apple.com/support 以获得最新的疑难解答信息和软件 更新。

## 如果日期与时间反复丢失

• 您可能需要替换内置备用电池。您的 iMac G5 中的电池不是用户可以自行替换 的。请联系 Apple 授权服务提供商以获得更多信息。

# 杳找产品序列号

您可以在支架的底部找到 iMac G5 的序列号。您也可以使用"系统概述"来查找序 列号。从菜单栏中选取 Apple (●) > "关于本机",然后点按 "更多信息"。点按 "硬件"旁边的闭合三角形,您就可以看到序列号了。

# 使用 Apple Hardware Test

您可以使用 Apple Hardware Test 来帮助测定您的 iMac G5 电脑硬件是否有问题。

### 使用 Apple Hardware Test:

- 1 从您的 iMac G5 上断开所有外部设备 (键盘和鼠标除外) 。如果连接了以太网电 缆,请断开它。
- 2 请插入您的 iMac G5 附带的 Mac OS X Install Disc 1 (Mac OS X 安装光盘 1)。
- 3 重新启动您的 iMac G5, 并在它启动时按住 Option 键。
- 4 当出现一列可用的启动宗卷时, 点按 "Apple Hardware Test"。
- 5 点按向右箭头。
- 6 大约 45 秒钟后, Apple Hardware Test 主屏幕会出现, 请按照屏幕指示进行操作。
- 7 如果 Apple Hardware Test 检测到问题, 它会显示错误代码。请记下错误代码, 然后 寻求技术支持。如果 Apple Hardware Test 没有检测到硬件故障, 则问题可能与软件 有关。

有关 Apple Hardware Test 的更多信息, 请参阅 Mac OS X Install Disc 1 (Mac OS X 安 装光盘 1) 上的 "Apple Hardware Test Read Me" (Apple Hardware Test 请先阅读) 文件。

技术规格 狞水 您可以使用 "系统概述"了解有关您的 iMac G5<br>的详细信息,如内建内存大小、硬盘容量、连接 的设备和产品序列号。 要在 "系统概述"中查看这些信息,请从菜单栏中选取 Apple (( ) > "关于本机" 并点按 "更多信息"。  $000$ 系统概述 系统概述 05-08-12 下午4:56 内容 硬件浏览 点按窗口中的三角形 硬件 机器名称:<br>机器型号:<br>CPU 类型:<br>CPU 速度: Mac<br>PowerMac12,1<br>PowerPC G5 (3.1) **ATA** 来显示或隐藏不同 .....<br>Bluetooth FireWire  $\frac{1}{2.1}$  GHz 类别中的信息。  $PC +$ L. u 远歧:<br>L2 缓存 (每个 CPU): 512 KB  $PCI +$ Lz 碳仔(母个 Ci<br>内存:<br>总线速度:<br>Boot ROM 版本:<br>序列号: 312 KB<br>1.5 GB<br>700 MHz<br>5.2.6b4<br>W8528027TZC USB<br>串行 ATA 光盘刻录 光纤通道 内存 图形/显示器 并行 SCSI 打印机 电源 诊断 音频 (内建) ▶网络 ▶软件  $\rightarrow$ 

附加信息可在 Internet 网站 www.apple.com/iMac 和 www.apple.com/support 上找到。

Download from Www.Somanuals.com. All Manuals Search And Download.

安全、使用和保养信息

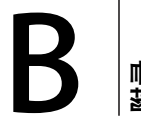

为了您个人和设备的安全,请务必按照本附录中的 规则来清洁和处理您的 iMac G5, 同时也应遵守那 些能让您更舒适地工作的准则。

# 安装和使用 iMac G5 的安全说明

为了您自己和设备的安全,请务必遵守以下预防措施。

在下述任一情况下,应拔下电源插头 (要拔插头而不要拉电线),并断开电话线:

- 您想要添加内存
- 电源线或插头磨损或损坏
- 有异物溅入机箱内
- 您的 iMac G5 被雨淋或严重受潮
- 您的 iMac G5 跌落或机壳损坏
- 您怀疑 iMac G5 需要维护或修理
- 您想要清洁机壳 (仅使用稍后说明的建议过程)

【重要事项】完全关闭电源的唯一方法是断开电源线。确保将 iMac G5 电源线一端 置于容易够到的地方, 以便在需要时能够将其拔下。

【警告】您的交流电线备有一个三相接地插头(其中有一个插脚接地)。此插头 只适合于接地的交流插座。如果您因为插座未接地而不能将插头插入插座中,请 联系一个合格的电工更换一个正常接地的插座。请务必使用接地插头。

请务必始终进行以下操作:

- 使您的 iMac G5 远离液体来源,如饮料、洗脸池、浴缸、淋浴室等。
- 保护您的 iMac G5 以免受潮或受到潮湿天气 (如雨雪天气等)的影响。
- 将 iMac G5 的电源线插入墙上插座之前,请仔细阅读所有安装说明。
- 将这些安装说明存放在容易拿到的位置,以备不时之需。
- 请遵照所有涉及系统的说明和警告。

【重要事项】如果使用不当,电气设备会对人体造成伤害。操作本产品和类似产 品,必须有成人监护。切勿让儿童接触电气设备的内部,也不要让他们拉扯电缆。

【警告】严禁将任何物体通过机壳上的开口插进本产品中。这样做很危险,会导 致火灾或电击。

#### 不要自行维修

除内存之外,您的 iMac G5 不包含用户可以自行维修的其他任何部件(有关添加内 存的信息,请参阅第 47 页第 4 章 "安装内存")。不要尝试拆开您的 iMac G5。如 果您的 iMac G5 需要维修,请查阅您的电脑附带的服务和支持信息,以了解如何联 系 Apple 授权服务提供商或 Apple 公司来获得服务。

如果您拆开您的 iMac G5 或安装内存之外的组件,则有可能损坏设备,这种损坏将 不包括在对您的 iMac G5 的有限保修范围内。

接头和端口

不要强行将接头推入端口中。如果接头不能轻易地插入至端口中,则说明它们可能 不匹配。确保接头与端口匹配,并且接头和端口的方向相对应。

# 避免听力损害

【警告】如果使用耳机,音量很高会造成听力的永久性损伤。听一段时间音乐后, 您会习惯较高的音量, 虽然听起来可能很正常, 但会损坏您的听力。如果您感觉 到耳鸣或声音模糊不清, 那么请停止收听并检查听力。音量越大, 听力就会越容 易受到影响。耳科专家建议采用以下方法来保护听力:

- 使用耳机高音收听时, 应限制时间
- 要避免通过调高音量来隔离嘈杂的环境
- 如果您听不见周围人说话, 请调低音量

# 人机工程学

#### 坐椅

最好使用可调节高度的座椅,且带有坚固而舒适的靠背。调整椅子的高度,使大腿 放平, 双脚平放在地面上。座椅靠背应支撑背的下部 (腰部)。请参照制造商的说 明,根据自身体形调节椅背。

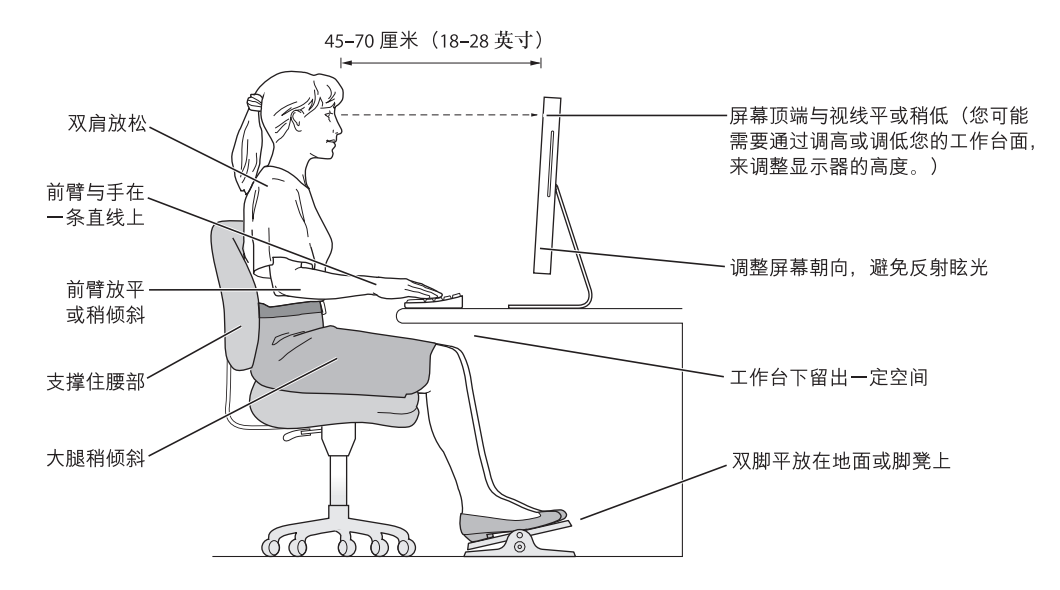

#### 附录 B 安全、使用和保养信息

您可能需要调高椅子,使前臂和手与键盘成适当的角度。如果这样做您的双脚无法 平放在地板上,可以用高度和倾角可调的搁脚板将脚垫平。您也可以降低桌面,这 样就不需要脚垫了。还有一种方法是使用键盘托架比常规桌面稍低的工作台。

#### 显示器

调整显示器的位置,以便当您坐在键盘前面时,屏幕的顶部稍低干您的水平视线。 显示器与眼睛之间的距离由您决定,不过大多数人比较喜欢 45 至 70 厘米 (18 至 28 英寸) 的距离。

调整显示器的朝向,以尽可能减少眩光和头顶灯光与户外光线的反射。

#### 鼠标

请将鼠标与键盘放置在同一高度并且容易操作的地方。

#### 键盘

使用键盘时,双肩要放松。上臂和前臂应形成一个稍大干直角的角度,手腕和手掌 大致成一条直线。

键入时手指要轻触,双手和手指要放松。不要把拇指卷曲在手掌下。

经常改变一下手的姿势以避免疲劳。在不间断的频繁操作之后,有些 iMac G5 用户 会感到手、手腕或手臂不适。如果手、手腕或手臂出现慢性疼痛或不适、请向合格 的健康专家咨询。

### 有关人机工程学的更多信息

请访问网站 www.apple.com/about/ergonomics。

# 清洁您的 iMac G5

请按照以下一般原则清洁 iMac G5 的外壳及其组件:

- 关闭 iMac G5 并拔下所有电缆。
- 使用湿润、柔软、不起绒的布料来清洁 iMac G5 的外壳。避免任何一个开口处受 潮。不要将液体直接喷射到 iMac G5 上。
- 不要使用气雾喷剂、溶剂或研磨剂。

附录 B 安全、使用和保养信息

# 清洁 iMac G5 显示屏

# 要清洁 iMac G5 显示屏, 请按照以下步骤进行操作:

- 关闭 iMac G5 并拔下所有电缆。
- 使用一块蘸湿的干净、柔软、不起绒的布料或纸巾擦拭屏幕。不要将液体直接喷 射到屏幕上。

# 搬运 iMac G5

在抬起或重新放置您的 iMac G5 之前,您可能需要拔掉所有连接的电缆和电线。

要抬起或移动您的 iMac G5, 请握住电脑的两侧。

# Apple 和环境

Apple Computer, Inc. 已经意识到有责任将产品的操作和产品本身对环境造成的影响 降到最小。有关更多信息,请访问网站 www.apple.com/environment/summary.html。

#### 附录 B 安全、使用和保养信息

Download from Www.Somanuals.com. All Manuals Search And Download.

# 连接至 Internet

# 您可以使用您的 iMac G5 来浏览万维网、给朋友和 家人发送电子邮件以及通过 Internet 进行实时会谈。 请使用本附录中的详细说明来连接至 Internet。

如果您是首次启动 Mac OS X. "设置助理"会帮助您输入 Internet 配置信息。

如果您还没有使用"设置助理"配置 Internet 连接. 您现在就可以使用它讲行配 置。打开"系统预置"并点按"网络"。点按"向导"按钮来打开"网络设置助 理"。如果您不想使用"网络设置助理",则可以使用本附录中提供的信息来手动 建立连接。

### 有四种类型的 Internet 连接:

- 拨号连接:将外部调制解调器插入电脑的 USB 端口中,然后使用电话线将该调制 解调器连接在墙上的电话插孔中。
- 高速 DSL 调制解调器或线缆调制解调器连接:通过以太网电缆,将电脑连接至 ISP提供的特殊调制解调器。
- AirPort Extreme 无线连接: 您的电脑可以通过 AirPort Extreme 或 AirPort Express 基站以无线方式连接至 Internet。
- 局域网 (LAN):通过以太网电缆,将电脑连接至一个局域网。此类连接常用于工 作场所。

#### 接入 Internet 前的准备:

- 1 设置由 ISP 提供的帐户。您可以在电话号码簿中查找 ISP。请在 "电子、通讯"分 类目录下查找相关的信息。
- 2 请向 ISP 或网络管理员收集您所需要的连接信息。请参阅下一部分第 69 页 "设置 助理工作表"以了解有关每种连接类型所需要的信息。

在某些情况下,如果处在同一个位置的另一台电脑已经连接至 Internet,则您也许 能使用它的设置。

#### 要在 Mac OS X 电脑上查找这些设置:

- 打开"系统预置"的"网络"面板。
- 从 "显示"弹出式菜单中选取连接方式。
- 拷贝您的配置信息。

### 要在 Mac OS 9 电脑上查找这些设置:

- 打开 "TCP/IP"控制板。
- 在 "连接经由"弹出式菜单中找到连接方式。
- 在 "配置"弹出式菜单中找到配置。
- 从相应的栏位中拷贝 IP 地址、子网掩码以及路由器地址。

#### 要在 Windows PC 上查找这些设置:

Windows 电脑上的连接信息放在两个地方。

- 要查找 IP 地址和子网掩码,打开 "网络和 Internet 连接"控制面板。
- 要查找用户帐户信息,打开 "用户帐户"控制面板。

您可以直接在以下的几页中填写这些信息,然后在"设置助理"中输入进去。

- 3 如果您使用的是外部调制解调器,请将它插入电脑的 USB 端口中,然后使用电话 线将调制解调器连接在墙上电话插孔上。如果您使用 DSL 调制解调器或线缆调制 解调器,则按照调制解调器附带的说明将其连接至电脑。
- 4 启动电脑, 然后在"设置助理"中输入信息来配置 Internet 连接。

【注】如果您已启动了电脑,但没有使用"设置助理"来配置 Internet 连接, 请选 取 Apple ( ) > "系统预置"并点按"网络"。然后点按"向导"。"设置助理"会 打开。

# 设置助理工作表

您可以将 Internet 服务提供商 (ISP)、网络管理员或其他电脑提供的信息填写在这些 页面上,然后在"网络设置助理"中输入进去。

## 请选择电脑接入 Internet 的方式。

- 口 电话调制解调器
- □ 线缆调制解调器
- □ DSL 调制解调器
- 口 以太局域网
- 口 无线

### 要建立电话拨号连接,请输入以下信息:

用户名

密码

ISP 电话号码

拨打外线的字冠

# 要建立 DSL 调制解调器、线缆调制解调器或局域网连接:

- 1 选取连接类型。请询问 ISP 以获得连接类型的信息。
	- □ 手动
	- □ 使用 DHCP 并手动设定 IP 地址
	- □ 使用 DHCP
	- □ 使用 BootP
	- $\square$  PPP

2 输入 ISP 提供的信息:

# 如果您选择了"手动"或"使用 DHCP 并手动设定 IP 地址"\*, 则请输入 以下信息:

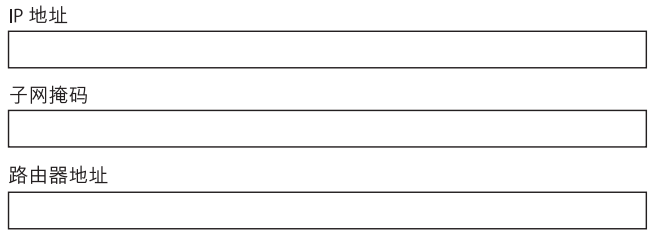

\* 如果您选择了 "使用 DHCP 并手动设定 IP 地址", 则不需要输入子网掩码或路由器地址。

# 如果您选择了 "使用 DHCP", 请输入以下信息:

DHCP 客户 ID

【注】"DHCP 客户 ID"是可选项,可能不需要。请咨询您的 ISP。

# 如果您选择了 "PPP (用于 PPPoE 连接)", 请输入以下信息:

服务提供商 (可选)

PPPoE 服务名称 (可选)

帐户名称

密码

## 以下信息是可选的。请咨询您的 ISP 是否需要输入这些信息。

DNS 主机 (对 DHCP 和 BootP 为可选)

域名 (可选) 代理服务器 (可选)

# 手动设定 Internet 连接

使用"设置助理"完成上述页面中的步骤后, 您就完成了 Internet 连接设置。如果 您不想使用"设置助理", 或者您只想更改 Internet 设置配置的特定部分, 则可以 使用以下信息来手动设置您的连接。

要手动输入信息,请按照与连接方式相应的步骤进行操作。

- 点对点协议 (PPP) 连接的拨号调制解调器 (请参阅第 71 页)
- 使用这些配置的线缆调制解调器、 DSI 调制解调器或局域网连接:
	- 手动 (请参阅第75页)
	- DHCP (请参阅第 75 页)
	- PPPoE (请参阅第76页)
- AirPort 无线连接 (请参阅第 78 页)

# 拨号连接

拨号调制解调器是连接至 Internet 的常用方式。如果您将外部 Apple USB 调制解调 器与您的 iMac G5 配合使用,则会使用称为点对点协议 (PPP) 的方法来连接到 ISP。

确定您的外部调制解调器已插入电脑的USB端口中并已连接在电话线路上。准备 好 ISP 提供的信息 (请参阅第69页)。

### 要设置 "网络"预置使用内置调制解调器端口:

- 1 从菜单栏中选取 Apple (**■**) > "系统预置"。
- 2 点按 "网络"。

3 从"显示"弹出式菜单中选取"网络端口配置"并选择"外部调制解调器"旁边 的 "打开"注记格。

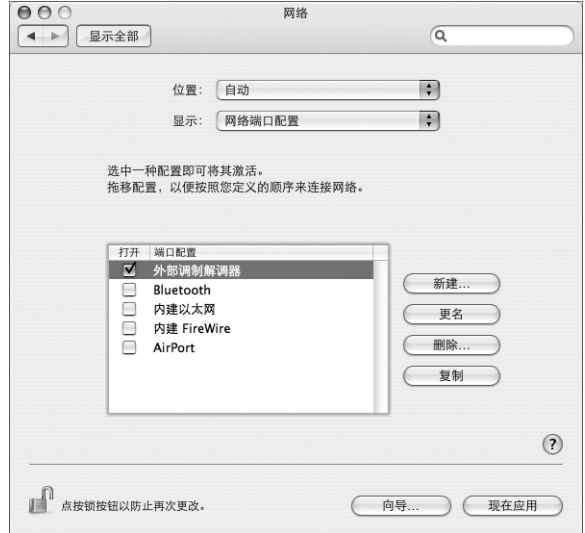

- 4 将 "外部调制解调器"拖到 "端口配置"列表的最上端, 将它设置为首选, 也就 是首要的网络接口。
- 5 从 "显示"弹出式菜单中选取 "外部调制解调器"并点按 "PPP"。
- 6 输入 ISP 提供的信息并点按 "现在应用"。

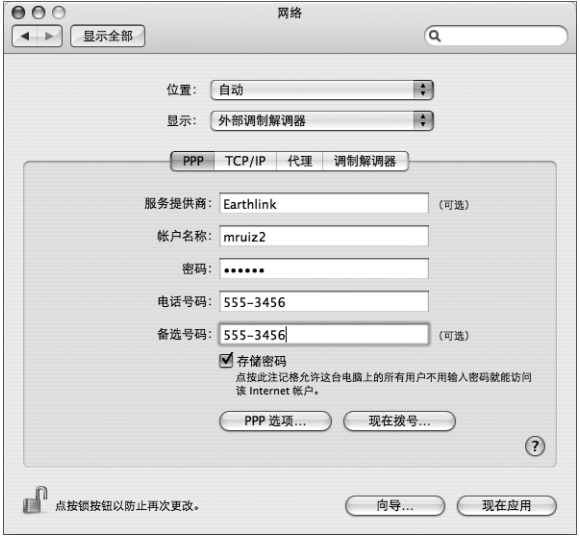
# 要测试 Internet 配置:

- 1 打开 "应用程序"文件夹中的 "Internet 连接"应用程序。
- 2 如果有必要, 请点按 "外部调制解调器"图标。
- 3 如果有必要,请输入您的拨号电话号码、帐户名称和密码。
- 4 点按 "连接"。

"Internet 连接"会拨入 ISP, 然后建立连接。

要在打开 Internet 应用程序 (如 Web 浏览器或电子邮件) 时自动连接:

1 点按 "PPP 选项" (在 "网络"预置的 "PPP"面板中)。

2 选择 "需要时自动连接"注记格。

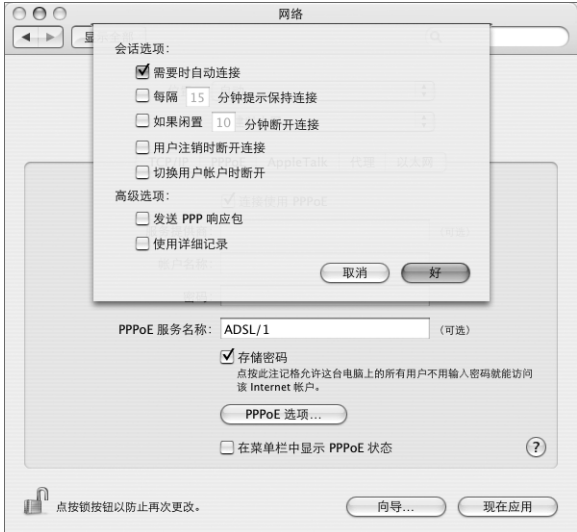

3 点按 "好"并点按 "现在应用"。

# DSL 调制解调器、线缆调制解调器或局域网 Internet 连接 如果您使用 DSL 调制解调器、线缆调制解调器或以太局域网连接至 Internet, 请询 问 ISP 或网络管理员您应如何配置 Internet 连接:

- 手动:如果使用手动配置,则 ISP 或网络管理员会提供静态 IP 地址和您要在"网 络"预置中输入的其他信息。
- 使用动态主机配置协议 (DHCP):使用 DHCP 配置, DHCP 服务器会自动为您输入 这些信息。
- 使用以太网上的点对点协议 (PPPoE): 如果使用 DSL 调制解调器并需要用户名和 密码来接入 Internet,您可能需要将网络配置成使用 PPPoE。

确保在您配置网络时已经获得了 ISP 提供的信息 (请参阅第 69 页)。

# 要设置 "网络"预置使用内建以太网端口:

- 1 从菜单栏中选取 Apple (**Ś**) > "系统预置"。
- 2 点按"网络"。
- 3 从 "显示"弹出式菜单中选取 "网络端口配置"。
- 4 选择 "内建以太网"旁边的"打开"注记格。

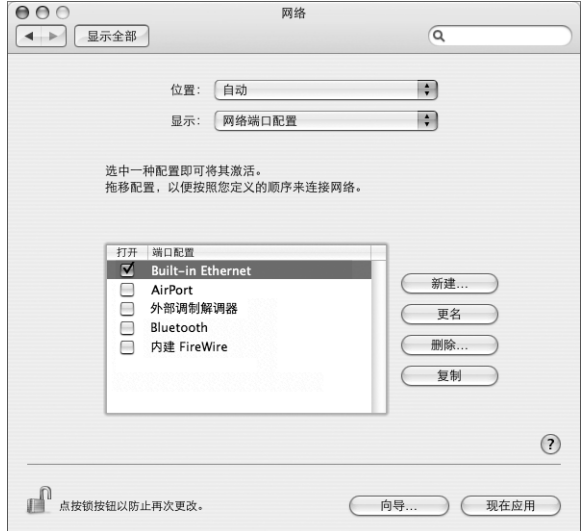

5 将 "内建以太网"拖到 "端口配置"列表的最上端,将它设置为首选,也就是首 要的网络接口。

接着,按照 ISP 或网络管理员的说明配置网络,您可以选择手动、使用 DHCP 或使 用 PPPoE。

# 手动配置

准备好 ISP 提供的静态 IP 地址、路由器地址和子网掩码 (请参阅第 69 页)。

## 要设置手动配置:

- 1 在 "网络"预置中, 从 "显示"弹出式菜单中选取 "内建以太网"。
- 2 如果有必要, 请点按 "TCP/IP"。
- 3 从 "配置 IPv4"弹出式菜单中选取 "手动"。

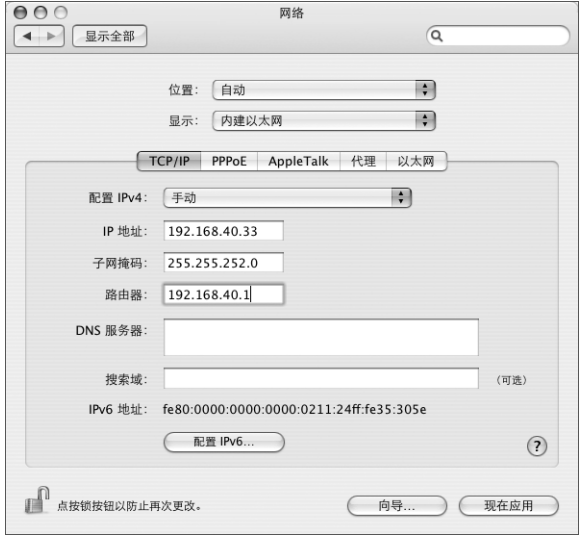

- 4 将其他信息键入相应的栏位中。
- 5 点按 "现在应用"。

在您配置网络后,您的连接就已经准备好了。打开 Web 浏览器 (或其他 TCP/IP 应 用程序)来测试您的 Internet 连接。

# DHCP 配置

设置了 DHCP 配置之后, DHCP 服务器就会自动为您提供网络信息。

# 设置 DHCP 配置:

- 1 在 "网络"预置中, 从 "显示"弹出式菜单中选取 "内建以太网"。
- 2 如果有必要, 请点按 "TCP/IP"。

3 从 "配置 IPv4"弹出式菜单中选取 "使用 DHCP"。

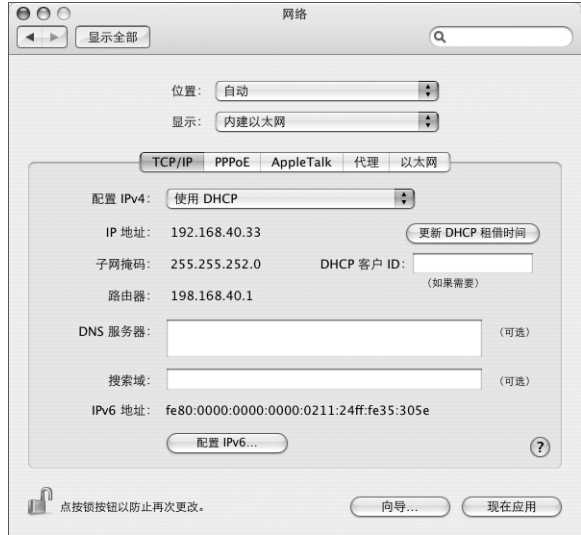

4 点按 "现在应用"。

打开 Web 浏览器 (或其他 TCP/IP 应用程序) 来测试您的 Internet 连接。

【注】除非您的 ISP 要求这样做,否则请不要填写 "DHCP 客户 ID"和 "搜索域" 栏位。

# **PPPoE 配置**

某些基于 DSL 调制解调器的 ISP 使用"以太网上的点对点协议"(PPPoE)。如果使用 DSL 调制解调器并需要用户名称和密码来连接至 Internet. 请询问您的 ISP 以决定 是否应该使用 PPPoE 连接。

# 要设置 PPPoE 连接:

配置网络时,请准备好 ISP 提供的用户名、密码以及域名服务器 (DNS) 地址 (如果 需要) (请参阅第69页)。

1 在 "网络"预置中, 从 "显示"弹出式菜单中选取 "内建以太网"。

2 点按 "PPPoE", 选取 "连接使用 PPPoE"。

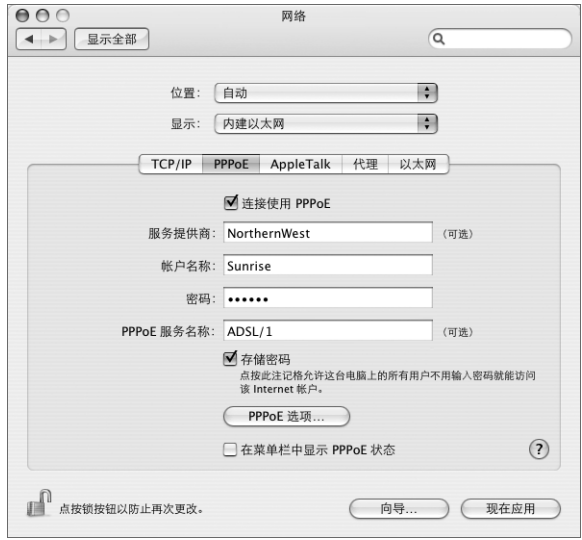

3 将信息键入相应的栏位中。如果您希望电脑上的所有用户都使用相同的连接方式, 请选取 "存储密码"。

【注】要想在启动一个TCP/IP 应用程序 (如Web 浏览器或电子邮件程序)时自动 连接, 请点按 "PPPoE 选项", 选择 "需要时自动连接", 然后点按 "好"。

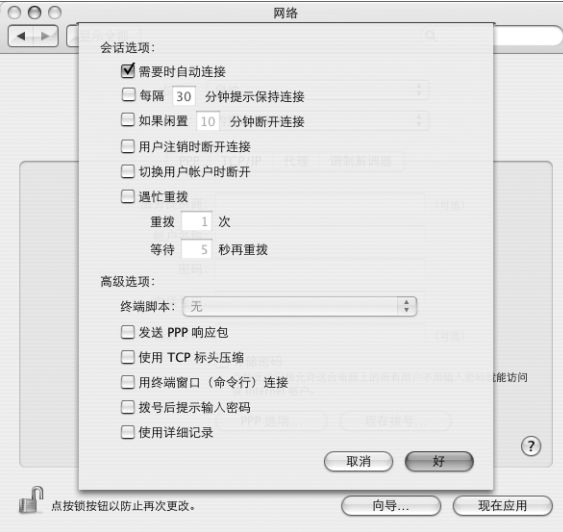

- 4 点按"TCP/IP", 并按照 ISP 的说明从"配置 IPv4"弹出式菜单中选取"使用 PPP" 或 "手动"。如果您从 ISP 那里得到了一个静态的 IP 地址, 请选取 "手动"并在 "IP 地址"栏位中键入该地址。
- 5 在 "DNS 服务器"栏位中键入域名服务器 (DNS) 地址。

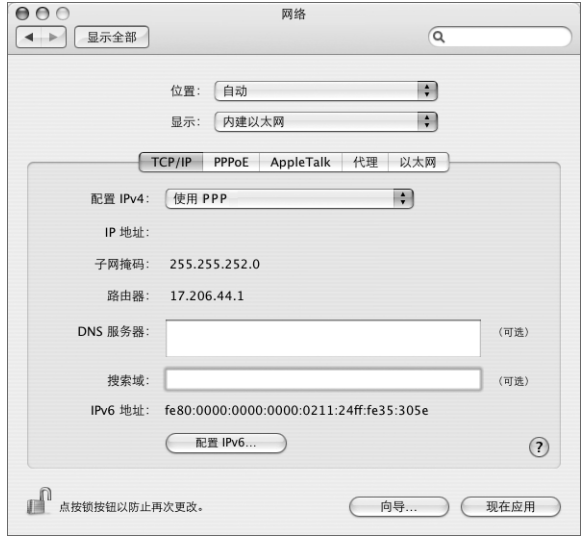

6 点按 "现在应用"。

在您配置网络后, 您的 Internet 连接就已经准备好了。 您可以打开 Web 浏览器或其 他TCP/IP 应用程序来测试您的连接。

【重要事项】如果您没有选择自动连接的选项, 则需要打开"Internet 连接"应用 程序,选取正确的配置,再点按"连接"。有关更多信息,请从显示器顶部的菜单 栏中选取 "帮助" > "Internet 连接帮助"。

# AirPort 无线连接

您的 iMac G5 安装了 AirPort Extreme 卡。您可以使用"AirPort 设置助理"来配置您 的 AirPort 网络和 Internet 连接,该助理位于"应用程序"文件夹中的"实用程序" 文件夹中。该助理会帮助您配置 AirPort 基站并设置您的电脑使用 AirPort。有关 AirPort 基站的更多信息, 请参阅基站附带的手册。

如果您的 AirPort 基站已经配置完毕,大多数情况下您的 AirPort Extreme 卡就可以 立即访问该基站了。

# 要检查您是否可以访问 AirPort 网络:

■ 点按菜单栏中的 AirPort 状态图标, 然后从列出的 AirPort 网络中选择一个。

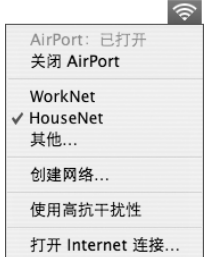

如果在列表中看不到 AirPort 网络, 您可以使用 "AirPort 设置助理"来检查或更改 设置,或使用 "系统预置"中的 "网络"面板来更改设置。

# 手动设置 AirPort 连接

如果您要设置手动连接,请从您的系统管理员那里收集以下信息。

如果您要使用 DHCP 连接,网络会自动为您的电脑提供大多数的信息,因此只需向 您的系统管理员询问哪些信息是必要的。

- 域名服务器 (DNS) 地址 (如果有必要)
- DHCP 或手动 IP 地址配置
- IP 地址
- 路由器地址
- 子网掩码
- 密码 (如果需要)

接下来,确保在 "网络"预置中 AirPort 连接选项是活跃的。

# 要设置 "网络"预置使用 AirPort 连接:

- 1 从菜单栏中选取 Apple (<sup>6</sup>) > "系统预置"。
- 2 点按 "网络"。
- 3 从 "显示"弹出式菜单中选取 "网络端口配置"。

附录 C 连接至 Internet

4 选择 AirPort 旁边的 "打开"注记格。

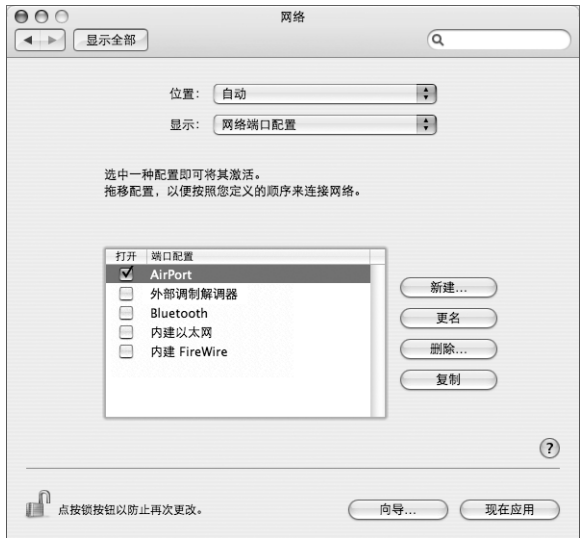

接下来, 按照 ISP 或网络管理员的说明来手动或使用 DHCP 配置网络。如果网络是 您自己建立的,则请使用 DHCP 可能会更容易配置网络,因为服务器会自动分配 IP 地址。

- 5 从 "显示"弹出式菜单中选取 "AirPort"。
- 6 如果有必要, 请点按 "TCP/IP"。
- 7 在 "配置 IPv4"弹出式菜单中选取 "手动"或 "使用 DHCP"。

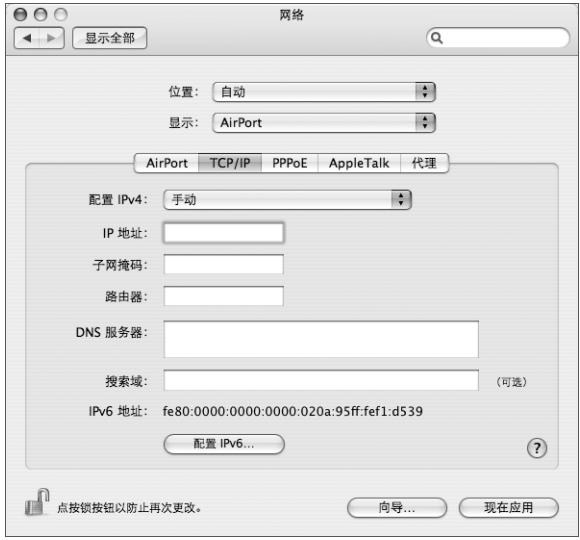

#### 附录C 连接至 Internet

- 如果您选取 "手动",请在相应栏中键入其他信息。
- 如果您选取 "使用 DHCP",就不需输入任何额外的信息,除非您的系统管理员 要求您输入信息。
- 8 点按"AirPort"并选择选项, 决定电脑重新启动或从睡眠中唤醒后如何加入 AirPort Fxtreme 网络。
- 9 点按 "现在应用"。

配置好 AirPort 设置以后, 您就可以进行连接了。

## 要测试 AirPort 连接:

■ 点按菜单栏中的 AirPort 状态图标,然后选取 "打开 AirPort"。 在范围内的所有 AirPort Extreme 网络都应该会显示在菜单中。

# 关于连接的疑难解答

# 线缆调制解调器、 DSL 调制解调器和局域网 Internet 连接

如果您不能使用 AirPort、内建以太网或外部调制解调器连接到 Internet,则您可以 使用"网络诊断"帮助您解决连接问题。点按"系统预置"的"网络"面板中的 "向导",然后点按 "诊断"以打开 "网络诊断"并按照屏幕指示进行操作。

如果 "网络诊断"不能解决该问题,则可能是您尝试连接的 Internet 服务提供商 (ISP)、用来连接您的 ISP 的外部设备或您尝试访问的服务器发生了问题。您还可以 尝试以下步骤

## 检杳电缆和电源

确保所有的调制解调器电缆都已连接好,包括调制解调器电源线、连接调制解调器 和电脑的电缆以及连接调制解调器和墙上插孔的电缆。检查以太网集线器和路由 器的电缆连接和电源。

## 打开和关闭调制解调器以及复位调制解调器硬件

将 DSL 调制解调器或线缆调制解调器关闭几分钟,再打开它。某些 ISP 会推荐您拔 下调制解调器电源线。如果您的调制解调器有复位按钮,您就可以在打开或关闭电 源之前 (或之后) 按下此按钮。

# PPPoE 连接

如果您不能使用 PPPoE 连接至您的 Internet 服务提供商,请先检查电缆和电源,再 关闭电源并再打开它,复位调制解调器硬件。

# 检查 "系统预置"设置:

- 1 选取 Apple (**Ś**) > "系统预置"。
- 2 点按"网络"。
- 3 从 "显示"弹出式菜单中选取 "网络端口配置"。
- 4 将 "内建以太网"拖移到 "端口配置"列表的最上方。
- 5 从 "显示"弹出式菜单中选取 "内建以太网"。
- 6 点按 "PPPoE"。
- 7 选择 "连接使用 PPPoE"。
- 8 检查 "帐户名称"栏位,确保您已经正确输入了 ISP 提供的信息。
- 9 如果您选取存储密码, 请重新键入密码以确保正确。
- 10 点按 "TCP/IP"。确保在该面板中正确输入了由 ISP 提供的信息。
- 11 点按 "现在应用"。

## 网络连接

如果您有两台或更多电脑要共享一个 Internet 连接,确保您的网络已设置正确。您 需要知道您的 ISP 是提供一个 IP 地址,还是提供多个 IP 地址 (每台电脑一个)。

如果只有一个 IP 地址,则必须使用一个可以共享连接的路由器,也称为网络地址 转换 (NAT) 或 "IP masquerading"。有关设置的信息,请查阅路由器附带的文稿或 向建立网络的人员咨询。AirPort Extreme 基站可被用于在多台电脑之间共享一个 IP 地址。有关如何使用 AirPort Extreme 基站的信息,请查阅屏幕帮助或访问 Apple AirPort 网站 www.apple.com/airport。

如果您使用这些步骤还是不能解决问题,请联系您的 ISP。

## **Communications Regulation Information**

#### **FCC Compliance Statement**

This device complies with part 15 of the FCC rules. Operation is subject to the following two conditions: (1) This device may not cause harmful interference, and (2) this device must accept any interference received, including interference that may cause undesired operation. See instructions if interference to radio or television reception is suspected.

#### **Radio and Television Interference**

This computer equipment generates, uses, and can radiate radio-frequency energy. If it is not installed and used properly—that is, in strict accordance with Apple's instructions—it may cause interference with radio and television reception.

This equipment has been tested and found to comply with the limits for a Class B digital device in accordance with the specifications in Part 15 of FCC rules. These specifications are designed to provide reasonable protection against such interference in a residential installation. However, there is no guarantee that interference will not occur in a particular installation.

You can determine whether your computer system is causing interference by turning it off. If the interference stops, it was probably caused by the computer or one of the peripheral devices.

If your computer system does cause interference to radio or television reception, try to correct the interference by using one or more of the following measures:

- Turn the television or radio antenna until the interference stops.
- Move the computer to one side or the other of the television or radio.
- Move the computer farther away from the television or radio.
- Plug the computer into an outlet that is on a different circuit from the television or radio. (That is, make certain the computer and the television or radio are on circuits controlled by different circuit breakers or fuses.)

If necessary, consult an Apple-authorized service provider or Apple. See the service and support information that came with your Apple product. Or, consult an experienced radio/television technician for additional suggestions.

Changes or modifications to this product not authorized by Apple Computer, Inc., could void the EMC compliance and negate your authority to operate the product.

This product has demonstrated EMC compliance under conditions that included the use of compliant peripheral devices and shielded cables between system components. It is important that you use compliant peripheral devices and shielded cables (including Ethernet network cables) between system components to reduce the possibility of causing interference to radios, television sets, and other electronic devices.

*Responsible party (contact for FCC matters only):* Apple Computer, Inc. Product Compliance 1 Infinite Loop M/S 26-A Cupertino, CA 95014-2084

#### **Bluetooth Information**

#### **FCC Bluetooth Wireless Compliance**

The antenna used with this transmitter must not be colocated or operated in conjunction with any other antenna or transmitter subject to the conditions of the FCC Grant.

## **Bluetooth Industry Canada Statement**

This Class B device meets all requirements of the Canadian interference-causing equipment regulations.

Cet appareil numérique de la Class B respecte toutes les exigences du Règlement sur le matériel brouilleur du Canada.

#### **Bluetooth Europe–EU Declaration of Conformity**

This wireless device complies with the specifications EN 300 328, EN 301-489, and EN 60950 following the provisions of the R&TTE Directive.

#### **Industry Canada Statement**

Complies with the Canadian ICES-003 Class B specifications. Cet appareil numérique de la classe B est conforme à la norme NMB-003 du Canada.

### **VCCI Class B Statement**

情報処理装置等電波障害自主規制について

この装置は、情報処理装置等電波障害自主規制協議 会 (VCCI) の基準に基づくクラス B 情報技術装置で す。この装置は家庭環境で使用されることを目的と していますが、この装置がラジオやテレビジョン受 信機に近接して使用されると、受信障害を引き起こ すことがあります。 取扱説明書に従って正しい取扱をしてください。

## **European Community**

Complies with European Directives 72/23/EEC and 89/336/EEC, and 99/5/EC.

## **Laser Information**

Warning: Making adjustments or performing procedures other than those specified in your equipment's manual may result in hazardous radiation exposure.

Do not attempt to disassemble the cabinet containing the laser. The laser beam used in this product is harmful to the eves. The use of optical instruments, such as magnifying lenses, with this product increases the potential hazard to your eyes. For your safety, have this equipment serviced only by an Apple Authorized Service Provider.

Because of the optical disc drive in your computer, your computer is a Class 1 laser product. The Class 1 label, located in a user-accessible area, indicates that the drive meets minimum safety requirements. A service warning label is located in a serviceaccessible area. The labels on your product may differ slightly from the ones shown here.

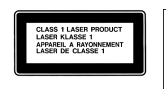

Class 1 label

Service warning label

#### **Exposure to Radio Frequency Energy**

The radiated output power of the AirPort Extreme Card in this device is far below the FCC radio frequency exposure limits for uncontrolled equipment. This device should be operated with a minimum distance of at least 20 cm between the AirPort Extreme Card antennas and a person's body and must not be co-located or operated with any other antenna or transmitter.

## Mouse Class 1 LED Information

The Apple optical mouse is a Class 1 LED product in accordance with IEC 60825-1 A1 A2. This product complies with the requirements of European Directives 72/23/EEC and 89/336/EEC.

It also complies with the Canadian ICES-003 Class B Specification.

**Taiwan Statement** 產品名稱:滑鼠 型號: A1152 進口商:美商蘋果電腦股份有限公司台灣分公司

## Korea Statement

명 칭 (모 델 명) : 마우스 (A1152) 인증 번 호: E-C011-05-3838 (B) 인증자상호: 애플컴퓨터코리아(주)

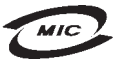

제 조자/제조국 : Apple Computer Inc. / 말레이지아

#### 高危险活动警告

제 조 년 월 일 : 별도표기

本电脑系统并非为以下设计使用: 在核装置、航空 导航、通讯系统、航空控制机器等设备中使用, 或 者电脑系统故障可能会导致死亡、人身伤害或严 重环境破坏的情况下使用。

## **ENERGY STAR<sup>®</sup> Compliance**

As an ENERGY STAR® partner, Apple has determined that standard configurations of this product meet the ENERGY STAR quidelines for energy efficiency. The ENERGY STAR program is a partnership with office product equipment manufacturers to promote energy-efficiency. Reducing energy consumption of office products saves money and reduces pollution by eliminating wasted energy.

#### Disposal and Recycling Information

The backlight lamp in this product contains mercury. Dispose of it according to your local environmental laws and guidelines.

For information about Apple's recycling program, go to www.apple.com/environment/summary.html.

**European Union:** This symbol means that according to local laws and regulations your product should be disposed of separately from household waste. When this product reaches its end of life, take it to a collection point designated by local authorities. Some collection points accept products for free. The separate collection and recycling of your product at the time of disposal will help conserve natural resources and ensure that it is recycled in a manner that protects human health and the environment.

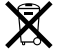

#### 电池处理信息

您的 iMac G5 带有一块内部后备电池, 使电脑在关 闭时能保留日期与时间等设置。不要尝试更换电 池。仅 Apple 认证的技术人员才能更换此电池。

如果本产品已达到其有效使用寿命,请根据当地 的环保法规处理电池。

Nederlands: Gebruikte batterijen kunnen worden ingeleverd bij de chemokar of in een speciale batterijcontainer voor klein chemisch afval (kca) worden gedeponeerd.

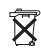

Deutschland: Dieses Gerät enthält Batterien, Bitte nicht in den Hausmüll werfen. Entsorgen Sie dieses Gerätes am Ende seines Lebenszyklus entsprechend der maßgeblichen gesetzlichen Regelungen.

Taiwan:

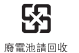

Download from Www.Somanuals.com. All Manuals Search And Download.

Free Manuals Download Website [http://myh66.com](http://myh66.com/) [http://usermanuals.us](http://usermanuals.us/) [http://www.somanuals.com](http://www.somanuals.com/) [http://www.4manuals.cc](http://www.4manuals.cc/) [http://www.manual-lib.com](http://www.manual-lib.com/) [http://www.404manual.com](http://www.404manual.com/) [http://www.luxmanual.com](http://www.luxmanual.com/) [http://aubethermostatmanual.com](http://aubethermostatmanual.com/) Golf course search by state [http://golfingnear.com](http://www.golfingnear.com/)

Email search by domain

[http://emailbydomain.com](http://emailbydomain.com/) Auto manuals search

[http://auto.somanuals.com](http://auto.somanuals.com/) TV manuals search

[http://tv.somanuals.com](http://tv.somanuals.com/)